# **LCD Projector**

# MP-WU5603/MP-WU5503 MP-WX5603/MP-WX5503

# User's Manual (detailed) Operating Guide

Thank you for purchasing this projector.

**△WARNING** ► Before using this product, please read all manuals for this product. Be sure to read **Safety Guide** first. After reading them, store them in a safe place for future reference.

#### About this manual

Various symbols are used in this manual. The meanings of these symbols are described below.

▲ **WARNING** This symbol indicates information that, if ignored, could possibly result in personal injury or even death due to incorrect handling.

▲ CAUTION This symbol indicates information that, if ignored, could possibly result in personal injury or physical damage due to incorrect handling.

**NOTICE** This entry notices of fear of causing trouble.

Please refer to the pages written following this symbol.

**NOTE** • The information in this manual is subject to change without notice.

- The illustrations in this manual are for illustrative purposes. They may differ slightly from your projector.
- The manufacturer assumes no responsibility for any errors that may appear in this manual.
- The reproduction, transfer or copy of all or any part of this document is not permitted without express written consent.

# Contents

| Contents                                                         | Ш         |
|------------------------------------------------------------------|-----------|
| Introduction                                                     | . 3       |
| Features                                                         | . 3       |
| Checking the contents of package                                 | . 3       |
| Part names                                                       | . 4       |
| Projector, Control panel, Ports,                                 |           |
| Remote control                                                   | 7         |
| Setting up                                                       | - 7       |
| Arrangement                                                      | 10        |
| Connecting to a power supply                                     | 17        |
| Fastening the cable                                              | 17        |
| Using the security bar and slot                                  | 18        |
| Remote control                                                   |           |
| Installing the batteries                                         | 20        |
| About the remote control signal                                  | 21        |
| Changing the frequency of remote                                 | 04        |
| control signal                                                   |           |
| Power on/off                                                     | 22        |
| Turning on the power                                             |           |
| Turning off the power                                            |           |
| Operating                                                        | 24        |
| Adjusting the volume                                             |           |
| Temporarily muting the sound                                     |           |
| Selecting an input signal                                        |           |
| Selecting an aspect ratio                                        |           |
| Limiting OSD display                                             | 26        |
| Adjusting the projector's elevator                               | 2/        |
| Adjusting the zoom and focus                                     |           |
| Adjusting the lens shift                                         |           |
| Using the automatic adjustment feature Correcting the distortion |           |
| Using the magnify feature                                        |           |
| Temporarily freezing the screen                                  |           |
| Temporarily blanking the screen                                  | 35        |
| PbyP (Picture by Picture) /                                      | 55        |
| PinP (Picture in Picture)                                        | 36        |
| Using the menu function                                          | 40        |
| Indication in OSD(On Screen Display),                            | 70        |
| Containing items of each menu                                    |           |
| EASY MENU                                                        | 43        |
| PICTURE menu                                                     |           |
|                                                                  |           |
|                                                                  |           |
| INPUT menu                                                       |           |
| SETUP menu                                                       | <b>57</b> |
| AUDIO menu                                                       | 64        |
| COREN                                                            | C.E.      |

| <u> </u>                                                            |
|---------------------------------------------------------------------|
| <b>OPTION</b> menu 70                                               |
| NETWORK menu                                                        |
| SECURITY menu                                                       |
| Maintenance                                                         |
| Cleaning and replacing the air filter 93 Inserting or replacing the |
| internal clock battery . 95                                         |
| Other care                                                          |
| Troubleshooting98                                                   |
| Related messages                                                    |
| Regarding the indicator lamps 100                                   |
| Resetting all settings104                                           |
| Phenomena that may be easy to                                       |
| be mistaken for machine defects 104                                 |
| Specifications                                                      |

## Introduction

#### **Features**

The projector provides you with the broad use by the following features.

- ✓ This projector has a variety of I/O ports that supposedly cover for any business scene. The HDMI<sup>™</sup> and HDBaseT<sup>™</sup> ports can support various image equipment which have digital interface to get clearer pictures on a screen.
- ✓ This projector can be controlled and monitored via LAN connection.

  Furthermore, you can use the designated USB wireless adapter (optional) to establish wireless LAN connection.
- ✓ The built-in 16W speaker can deliver sufficient sound volume in a large space like a classroom without external speakers.
- ✓ Has an HDCR and an ACCENTUALIZER features which are original image stabilizer for a clearer image.

# Checking the contents of package

Please see the **Contents of package** section in the **User's Manual (concise)** which is a book. Your projector should come with the items shown there. Contact your dealer immediately if any items are missing.

**► WARNING** ► Keep small parts away from children and pets. Take care not to put in the mouth. If swallowed, consult a physician immediately for emergency treatment.

**NOTE** • Keep the original packing materials, for future reshipment. Be sure to use the original packing materials when moving the projector. Use special caution for the lens.

3

#### **Part names**

#### **Projector**

- (1) Speaker (**4**)
- (2) Filter cover (**493**)

  The air filter and intake vent are inside.
- (3) Elevator feet (x3) (**27**)
- (4) Remote sensor (**22**)
- (5) Lens (**496**)
- (6) Lens cover
- (7) Intake vents
- (8) Control panel (45)
- (9) **FOCUS** ring (**Q28**)
- (10) **ZOOM** ring (**Q28**)
- (11) **AC** (AC inlet) (**417**)
- (12) Exhaust vent
- (13) Ports (**45**)
- (14) Security bar (**418**)
- (15) Security slot (**118**)
- (16) Spacer (x 2) (**27**)
- (17) Battery cover (**□95**)

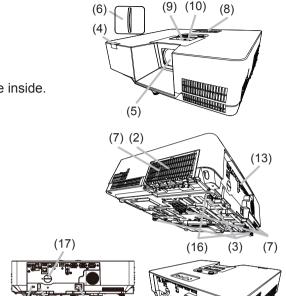

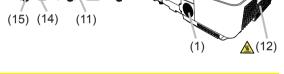

**△WARNING** ► Do not open or remove any portion of the product, unless the manuals direct it.

- ▶ Do not subject the projector to unstable conditions.
- ▶ Do not apply a shock or pressure to this product.
- ▶ Do not look into the lens and the openings on the projector while the light source is on, since the projection ray may cause a trouble on your eyes.
- ▶ Keep any object away from concentrated projection light beam. Blocking the beam by something causes high temperature and could result in fire or smoke.

4

**△ CAUTION** ► Do not touch around the exhaust vents during use or just after use, since it is too hot.

▶ Do not attach anything onto the lens except the lens cover of this projector because it could damage the lens, such as melting the lens.

(continued on next page)

#### Part names (continued)

#### **Control panel**

- (1) **STANDBY/ON** button (**Q22**)
- (2) **INPUT** button (**Q25**)
- (3) **MENU** button (**40**)
- (4) **STATUS2** indicator (**□100**)
- (5) POWER/STATUS1 indicator (1100)

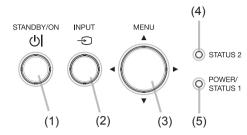

#### **Ports**(**□**10 ~ 15)

- (1) LAN port
- (2) WIRELESS port
- (3) **HDMI 1** port
- (4) **HDMI 2** port
- (5) **HDBaseT** port
- (6) AUDIO IN1 port
- (7) AUDIO IN2 port

- (8) AUDIO IN3 (R,L) ports
- (9) AUDIO OUT port
- (10) COMPUTER IN1 port
- (11) COMPUTER IN2 / MONITOR OUT port
- (12) **CONTROL** port
- (13) VIDEO port

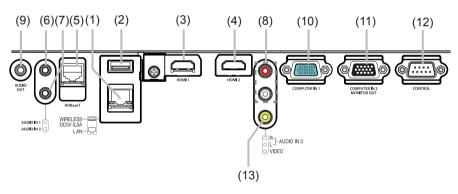

(continued on next page)

#### Part names (continued)

#### Remote control

- (1) **INPUT** button (**425**)
- (2) **MY BUTTON-1** button (**173, 74**)
- (3) **MY BUTTON-2** button (**473, 74**)
- (4) **STANDBY/ON** button (**Q2**)
- (5) **ASPECT** button (**25**)
- (6) PbyP button
- (7) **AUTO** button (**430**)
- (8) **FREEZE** button (**435**)
- (9) MAGNIFY ON button (434)
- (10) FOCUS + button \*
- (11) **ZOOM +** button \*
- (12) **VOLUME +** button (**□24**)
- (13) MAGNIFY OFF button (434)
- (14) FOCUS button \*
- (15) **ZOOM -** button \*
- (16) **VOLUME** button (**□24**)
- (17) PAGE UP button \*
- (18) **GEOMETRY** button (**□ 31**)
- (19) PICTURE button
- (20) **MUTE** button (**Q24**)
- (21) PAGE DOWN button \*
- (22) **INTERACTIVE** button \*
- (23) **NETWORK** button
- (24) **BLANK** button (**435**)
- (25) **ESC** button (**Q21**)
- (26) **MENU** button (**□40**)
- (27) **ENTER** button (**△40**)
- (28) OSD MSG button
- (29) **RESET** button (**□40**)
- (30)  $\blacktriangle/\blacktriangledown/\blacktriangleleft/\blacktriangleright$  cursor buttons ( $\blacksquare 40$ )
- (31) Battery cover (**□ 20**)

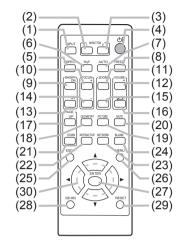

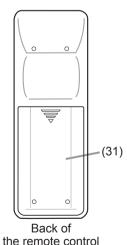

**NOTE** • Any button marked with "\*" is not supported on this projector (499).

# Setting up

Install the projector according to the environment and manner the projector will be used in.

This projector will perform in a free tilt angle, as shown in the figures below.

For the case of installation in a special state such as ceiling mount, the specified mounting accessories and service may be required. Before installing the projector, consult your dealer about your installation.

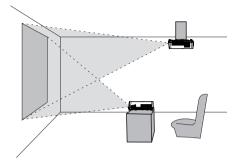

Horizontal 360°

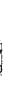

Vertical 360°

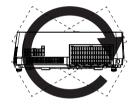

Tilt 360° (combination of horizontal and vertical)

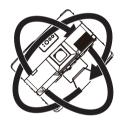

# Arrangement

Refer to table **T-1** to **T-2** in the end of User's Manual (concise) to determine the screen size and projection distance.

The values shown in the table are calculated for a full size screen.

- (a) Screen size (diagonal)
- b Projection distance (±10%, from the projector's end)
- (1), (2) Screen height (±10%)

**NOTE** • The screen position may shift after installation if the projector is suspended from the ceiling or other location due to the flexibility of the plastic projector body. If readjustment is necessary, consult with your dealer or service personnel.

(continued on next page)

#### Arrangement (continued)

- **★WARNING** ► Install the projector where you can access the power outlet easily. If an abnormality should occur, unplug the projector urgently. Otherwise it could cause a fire or electric shock.
- ▶ Do not subject the projector to unstable conditions. If the projector falls or topples over, it could result in injury or damage to the projector and the surrounding things. Using a damaged projector could result in a fire and an electric shock.
- Do not place the projector in unstable places, such as an inclined surface, places subject to vibration, on top of a wobbly table or cart, or a surface that is smaller than the projector.
- Do not put the projector on its side, front or rear position.
- Do not attach nor place anything on the projector unless otherwise specified in the manual.
- Do not use any mounting accessories except the accessories specified by the manufacturer. Read and keep the manuals of the accessories used.
- For special installation such as ceiling mounting, be sure to consult your dealer beforehand.
- ▶ Do not install the projector near thermally conductive or flammable things. Such things when heated by the projector could result in a fire and burns.
- Do not place the projector on a metal stand.
- ▶ Do not place the projector where any oils, such as cooking or machine oil, are used. Oil may harm the product, resulting in malfunction, or falling from the mounted position. Do not use adhesive such as threadlocker, lubricant and so on.
- ▶ Do not place the projector in a place where it may get wet. Getting the projector wet or inserting liquid into the projector could cause a fire and an electric shock, and damage the projector.
- Do not place the projector near water, such as in a bathroom, kitchen, or poolside.
- Do not place the projector outdoors or by the window.
- Do not place anything containing liquid near the projector.

(continued on next page)

#### Arrangement (continued)

**CAUTION** ► Place the projector in a cool place with sufficient ventilation. The projector may shutdown automatically or may malfunction if its internal temperature is too high.

Using a damaged projector could result in a fire and an electric shock.

- Do not place the projector in direct sunlight or near hot objects such as heaters.
- Do not place the projector where the air from an air conditioner or similar unit will blow on it directly.
- Keep a space of 50 cm or more between a side of the projector and other objects such as walls.
- Do not place the projector on carpet, cushions or bedding.
- Do not stop up, block nor cover the projector's vent holes. Do not place anything around the projector that could be sucked in or stuck to the projector's intake vents.
- Do not place the projector at places that are exposed to magnetic fields, doing so can cause the cooling fans inside the projector to malfunction.
- When you use the projector with the air filter facing towards the ceiling, it is clogged more frequently. Clean the air filter periodically.
- ▶ Avoid placing the projector in smoky, humid or dusty place. Placing the projector in such places could cause a fire, an electric shock and malfunction of the projector.
- Do not place the projector near humidifiers. Especially for an ultrasonic humidifier, chlorine and minerals contained in tap water are atomized and could be deposited in the projector causing image degradation or other problems.

**NOTICE** • Do not place the projector in a smoking area, kitchen, passageway or by the window.

- Position the projector to prevent light from directly hitting the projector's remote sensor.
- Positional deviation or distortion of a projected image, or shift of the focus may occur due to ambient conditions, and so on. They tend to occur until the operation becomes stable, especially within about 30 minutes after the light source is turned on. Check and readjust them as necessary.
- Do not place the product in a place where radio interference may be caused.
- Keep heat-sensitive things away from the projector. Otherwise, they may be damaged by the heat from the projector.

**NOTE** • When the ambient temperature is around 35 to 40°C, the brightness of light source is reduced automatically.

# **Connecting with your devices**

Before connecting the projector to a device, consult the manual of the device to confirm that the device is suitable for connecting with this projector and prepare the required accessories, such as a cable in accord with the signal of the device. Consult your dealer when the required accessory did not come with the product or the accessory is damaged.

After making sure that the projector and the devices are turned off, perform the connection, according to the following instructions. Refer to the figures in subsequent pages.

Before connecting the projector to a network system, be sure to read **Network Guide** too.

**△WARNING** ► Use only the appropriate accessories. Otherwise it could cause a fire or damage the projector and devices.

- Use only the accessories specified or recommended by the projector's manufacturer. It may be regulated under some standard.
- Neither disassemble nor modify the projector and the accessories.
- Do not use the damaged accessory. Be careful not to damage the accessories. Route a cable so that it is neither stepped on nor pinched out.

**△ CAUTION** ► For a cable with a core at only one end, connect the end with the core to the projector. That may be required by EMI regulations.

**NOTE** • Do not turn on or off the projector while connected to a device in operation, unless that is directed in the manual of the device. Otherwise it may cause malfunction in the device or projector.

- The function of some input ports can be selected according to your usage requirements. Check the reference page indicated beside each port in the following illustration. (111 ~ 15)
- Be careful not to mistakenly connect a connector to a wrong port. Otherwise it may cause malfunction in the device or projector.
- When connecting a connector to a port, make sure that the shape of the connector fits the port.
- Tighten the screws to connect a connector equipped with screws to a port.
- Use the cables with straight plugs, not L-shaped ones, as the input ports of the projector are recessed.

#### **About Plug-and-Play capability**

- Plug-and-Play is a system composed of a computer, its operating system and peripheral equipment (i.e. display devices). This projector is VESA DDC 2B compatible. Plug-and-Play can be used by connecting this projector to a computer that is VESA DDC (display data channel) compatible.
- Take advantage of this feature by connecting a computer cable to the COMPUTER IN 1 port (DDC 2B compatible). Plug-and-Play may not work properly if any other type of connection is attempted.
- Please use the standard drivers in your computer as this projector is a Plugand-Play monitor.

(continued on next page)

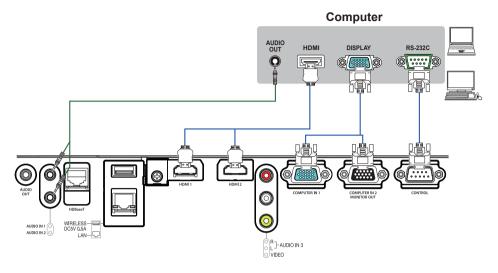

**NOTE** • Before connecting the projector to a computer, consult the computer's manual and check the compatibility of the signal level, the synchronization methods and the display resolution output to the projector.

- Some signal may need an adapter to input this projector.
- Some computers have multiple screen display modes that may include some signals which are not supported by this projector.
- Although the projector can display signals with a resolution up to 4K(4096x2160), the signal will be converted to the projector's panel resolution before being displayed. The best display performance will be achieved if the resolutions of the input signal and the projector panel are identical.
- If you connect this projector and a notebook computer, you need output the display to an external monitor, or output simultaneously to the internal display and an external monitor. Consult the computer's manual for the setting.
- Depending on the input signal, the automatic adjustment function of this projector may take some time and not function correctly.
- Note that a composite sync signal or sync-on-green signal may confuse the automatic adjustment function of this projector (430).
- If the automatic adjustment function does not work correctly, you may not see
  the dialog to set the display resolution. In such a case, use an external display
  device. You may be able to see the dialog and set an appropriate display
  resolution.

(continued on next page)

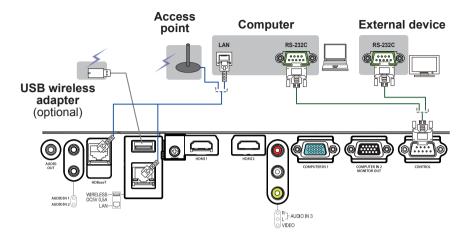

- **△CAUTION** ► Before connecting the projector to a network system, be sure to obtain the consent of the administrator of the network.
- ▶ Do not connect the **LAN** port to any network that might have the excessive voltage.
- ► The designated USB wireless adapter that is sold as an option is required to use the wireless network function of this projector.
- ▶ Do not use any extension cable or device when connecting the adapter to the projector. Before you insert or pull out the USB wireless adapter from the projector, turn off the power of the projector and pull out the power cord's plug from the outlet. Do not touch the USB wireless adapter while the projector is receiving AC power.
- ▶ To connect both the LAN cable and USB device to the projector, use a LAN cable that is flat on the side where the plug's wire is visible. Otherwise, both of them cannot be connected correctly, or the wire may break (malfunction).

(continued on next page)

#### VCR/DVD/Blu-ray Disc™ player

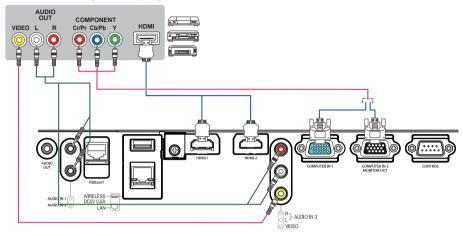

#### **About HDBaseT™ connection**

- HDBaseT™ is a technology to transmit image, sound, ethernet or serial control signal via LAN cable.
- LAN or HDBaseT™ input port can be selected as ethernet signal input by switching in the menu.
- Use LAN cables of up to 100m long. (Up to 70m long for 4K signal.) Exceeding this length, the image and sounds will be deteriorated, and even experience malfunction on LAN transmission.
- Qualified cable is required for HDBaseT™ connection.

(continued on next page)

**NOTE** • The HDMI<sup>™</sup> port of this model is compatible with HDCP (Highbandwidth Digital Content Protection) and therefore capable of displaying a video signal from HDCP compatible DVD players or the like.

- The HDMI<sup>™</sup> port supports the following signals.

Video signal: 480i@60, 480p@60, 576i@50, 576p@50, 720p@50/60, 1080i@50/60, 1080p@50/60, 4k@24/25/30

Audio signal : Format Linear PCM

Sampling frequency 48kHz / 44.1kHz / 32kHz

- This projector can be connected with another equipment that has HDMI<sup>™</sup> connector, but with some equipment the projector may not work properly, something like no video.
- Be sure to use an HDMI<sup>™</sup> cable that has the HDMI<sup>™</sup> logo.
- Use a Category 2-certified HDMI<sup>™</sup> cable to input 1080p@50/60, 4k@24/25/30 signal to the projector.
- When the projector is connected with a device having DVI connector, use a DVI to HDMI™ cable to connect with the HDMI™ input.

(continued on next page)

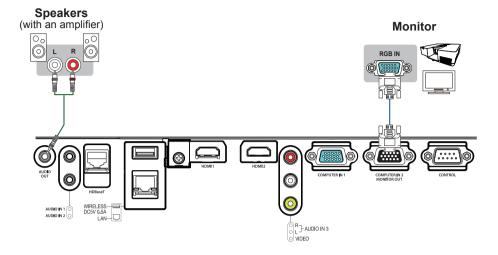

# Fastening the cable

Use the supplied cable tie to fasten the cables.

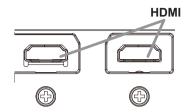

Remove the screw located on the lower side of **HDMI** connector and use it to attach the HDMI cable holder.

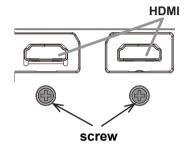

It is recommended to fasten the HDMI cables by using the HDMI cable holder and the Cable tie to prevent them from coming off. Use a Cable tie with the size of  $2.0 \times 4.0 \text{mm}$  or smaller.

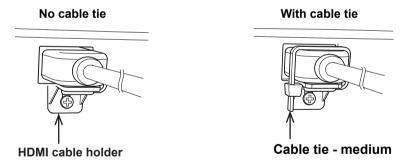

**△WARNING** ► Do not fasten the cables other than HDMI.

**△ CAUTION** ► To fasten the cable, use a supplied Cable tie or plastic tie with the size of 2.0 x 4.0mm or smaller. A metallic tie may cause damage to the cables and tie holder.

▶ Do not bind the cables too tightly. The cables or the hole might be damaged.

# **Connecting to a power supply**

- 1. Put the connector of the power cord into the AC (AC inlet) of the projector.
- 2. Firmly plug the power cord's plug into the outlet. In a couple of seconds after the power supply connection, the **POWER/STATUS1** indicator will light up in steady orange.

Please remember that when the DIRECT POWER ON function is activated (1271), the connection of the power supply makes the projector turn on.

When the AUTO POWER ON function is activated and the projector is receiving an input signal, it is turned on by connecting to the power supply (471).

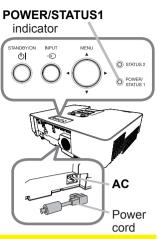

**► A WARNING** ► Please use extra caution when connecting the power cord, as incorrect or faulty connections may result in fire and/or electrical shock.

- Do not touch the power cord with a wet hand.
- Only use the power cord that came with the projector. If it is damaged, consult your dealer to get a new one. Never modify the power cord.
- Only plug the power cord into an outlet whose voltage is matched to the power cord. The power outlet should be close to the projector and easily accessible.
   Unplug the power cord for complete disconnection.
- Do not distribute the power supply to multiple devices. Doing so may overload the outlet and connectors, loosen the connection, or result in fire, electric shock or other accidents.
- Connect the ground terminal for the AC inlet of this unit to the ground terminal of the building using an appropriate power cord (bundled).

**NOTICE** ► This product is also designed for IT power systems with a phase-to-phase voltage of 220 to 240 V.

#### Fastening the cable

Use the supplied cable tie to fasten the cable.

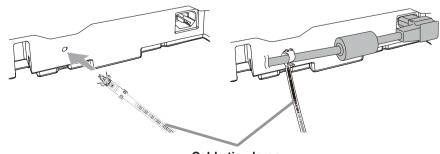

Cable tie - large

# Using the security bar and slot

A commercially available anti-theft chain or wire can be attached to the security bar on the projector. Refer to the figure to choose an anti-theft chain or wire.

Also, this product has the security slot for the Kensington lock.

For details, see the manual of the security tool.

# Security slot 19mm 14mm Security bar

Anti-theft chain or wire

**△WARNING** ► Do not use the security bar and slot to prevent the projector from falling down, since it is not designed for it.

**△CAUTION** ► Do not place anti-theft chain or wire near the exhaust vents. It may become too hot.

**NOTE** • The security bar and slot is not comprehensive theft prevention measures. It is intended to be used as supplemental theft prevention measure.

When using the optional suspension bracket (HAS-9110), fix the bundled hook metal and screws securely, and attach the drop-prevention chain.

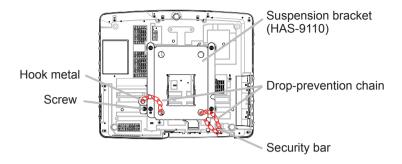

 Pass the drop-prevention chain through the hole of the optional suspension bracket and hook metal, and fix it securely with a quick link.

 Fix the drop-prevention chain with a quick link so that it cannot have any slack as shown in the drawing.

#### Remote control

# **Installing the batteries**

Please insert the batteries into the remote control before using it. If the remote control starts to malfunction, try to replace the batteries. If you will not use the remote control for long period, remove the batteries from the remote control and store them in a safe place.

- 1 Remove the battery cover.
- 2. Align and insert the two AA batteries according to their plus and minus terminals as indicated in the remote control. (Use the appropriate AA carbon-zinc or alkaline batteries (non-rechargeable) in accordance with laws and regulations.)

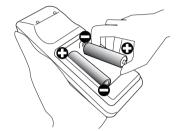

- **?** Put the battery cover back to the former state.
- ▲ **WARNING** ► Always handle the batteries with care and use them only as directed. Improper use may result in battery explosion, cracking or leakage, which could result in fire, injury and/or pollution of the surrounding environment.
- Be sure to use only the specified batteries. Do not use batteries of different types at the same time. Do not mix a new battery with used one.
- Make sure the plus and minus terminals are correctly aligned when loading a battery.
- Keep a battery away from children and pets.
- Do not recharge, short circuit, solder or disassemble a battery.
- Do not place a battery in a fire or water. Keep batteries in a dark, cool and dry place.
- If you observe battery leakage, wipe out the leakage and then replace a battery. If the leakage adheres to your body or clothes, rinse well with water immediately.
- Obey the local laws on disposing the battery.

# About the remote control signal

The remote control works with the projector's remote sensor. This projector has a remote sensor on the front. The sensor senses the signal within the following range when the sensor is active:

60 degrees (30 degrees to the left and right of the sensor) within about 3 meters.

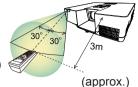

**NOTE** • The remote control signal reflected in the screen or the like may be available. If it is difficult to send the signal to the sensor directly, attempt to make the signal reflect.

- The remote control uses infrared light to send signals to the projector (Class 1 LED), so be sure to use the remote control in an area free from obstacles that could block the remote control's signal to the projector.
- The remote control may not work correctly if strong light (such as direct sun light) or light from an extremely close range (such as from an inverter fluorescent lamp) shines on the remote sensor of the projector. Adjust the position of projector avoiding those lights.

# Changing the frequency of remote control signal

The accessory remote control has the two choices on signal frequency Mode 1:NORMAL and Mode 2:HIGH. If the remote control does not function properly, attempt to change the signal frequency.

In order to set the Mode, please keep pressing the combination of two buttons listed below simultaneously for about 3 seconds.

(1) Set to Mode 1:NORMAL

**VOLUME -** and **RESET** buttons

(2) Set to Mode 2:HIGH

MAGNIFY OFF and ESC buttons
Please remember that the REMOTE

MAGNIFY OFF button

ESC button

(2) (1) VOLUME - button

RESET button

FREQ. in the SERVICE item of the OPTION menu (\$\subseteq\$81) of the projector to be controlled should be set to the same mode as the remote control.

#### Power on/off

# **Turning on the power**

- 1. Make sure that the power cord is firmly and correctly connected to the projector and the outlet.
- 2. Make sure that the **POWER/STATUS1** indicator is lighted in steady orange (\$\to\$100). Then remove the lens cover.
- 3. Press the **STANDBY/ON** button on the projector or the remote control.

  The projection light source will light up, and the **POWER/STATUS1** indicator will begin blinking green. When the power is completely on, the indicator will stop blinking and light in steady green (1100).

To display the picture, select an input signal according to the section **Selecting an input signal** ( $\square$ 25).

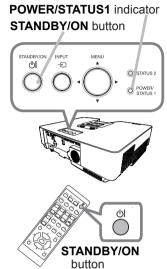

#### **Turning off the power**

- 1. Press the **STANDBY/ON** button on the projector or the remote control. The message "Power off?" will appear on the screen for about 5 seconds.
- 2. Press the **STANDBY/ON** button again while the message appears. The light source will go off, and the **POWER/STATUS1** indicator will begin blinking in orange. Then the **POWER/STATUS1** indicator will stop blinking and light in steady orange when the light source cooling is complete (\$\omega\$100).
- 3. Attach the lens cover, after the **POWER/STATUS1** indicator turns to steady orange.
- **△WARNING** ► A strong light is emitted when the projector's power is on. Do not look into the lens of the projector or look inside of the projector through any of the projector's openings since the projection ray may cause a trouble on your eyes.
- ► Keep any object away from concentrated projection light beam. Blocking the beam by something causes high temperature and could result in fire or smoke.
- ▶ Do not touch around the exhaust vents during use or just after use, since it is too hot.

**NOTE** • Turn the power on/off in right order. Please power on the projector prior to the connected devices.

• This projector has the function that can make the projector automatically turn on/off. Please refer to the DIRECT POWER ON (\$\top271\$), AUTO POWER ON (\$\top71\$) and AUTO POWER OFF (\$\top72\$) items of the OPTION menu.

## Operating

# **Adjusting the volume**

Use the **VOLUME +** / - buttons to adjust the volume. A dialog will appear on the screen to aid you in adjusting the volume. If you do not do anything, the dialog will automatically disappear after a few seconds.

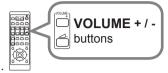

**NOTE** • When **x** is selected for current picture input port, the volume adjustment is disabled. Please see AUDIO SOURCE item of AUDIO menu (**□64**).

- Even if the projector is in the standby mode, the volume is adjustable when both of the following conditions are true:
  - An option other than ★ is selected for AUDIO OUT in the STANDBY OUTPUT item of the SETUP menu (□63).
  - NORMAL or QUICK START is selected in the STANDBY MODE item of the SETUP menu ( $\square 61$ ).

#### **Temporarily muting the sound**

Press **MUTE** button on the remote control. A dialog will appear on the screen indicating that you have muted the sound.

To restore the sound, press the **MUTE**, **VOLUME** + or **VOLUME** - button. Even if you do not do anything, the dialog will automatically disappear after a few seconds.

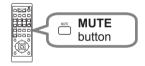

**NOTE** • When  $\mathbb X$  is selected for current picture input port, the sound is always muted.

Please see AUDIO SOURCE item of AUDIO menu (464).

• C.C. (Closed Caption) is automatically activated when sound is muted and an input signal containing C.C. is received. This function is available only when the signal is NTSC for **VIDEO** or 480i@60 for **COMPUTER IN1** or **COMPUTER IN2**, and when AUTO is selected for DISPLAY in the C.C. menu under the SCREEN menu (\$\sum\_{\text{69}}\$).

# Selecting an input signal

Press the **INPUT** button on the projector or the remote control. Select a desirable input referring to the displayed input list.

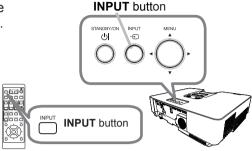

 While ON is selected for AUTO SEARCH item in OPTION menu (□70), the projector will keeps checking every port sequentially until an input signal is detected. The ports can be set to be ignored in searching by the AUTO SEARCH function.

# Selecting an aspect ratio

Press **ASPECT** button on the remote control. Each time you press the button, the projector switches the mode for aspect ratio in turn.

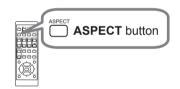

O For a computer signal, HDMI™ and HDBaseT™ signals, a video signal or component video signal NORMAL → 4:3 → 16:9 → 16:10 → 14:9 → ZOOM → NATIVE

- O For an input signal from the LAN port, or if there is no signal 16:10 (fixed)
- ASPECT button does not work when no proper signal is input.
- NORMAL mode keeps the original aspect ratio setting.
- The on-screen menu might be displayed outside of the image display area depending on the adjustment value of the ASPECT, 
   ☐ KEYSTONE,
   KEYSTONE and PERFECT FIT. Changing the values of ASPECT.
- ☑ KEYSTONE, ☑ KEYSTONE and PERFECT FIT may fix the symptom.

# **Limiting OSD display**

To change this function, follow the steps below.

- 1. Press the **OSD MSG** button on the remote control for 3 seconds.
- The INHIBIT OSD will be displayed.
   While this OSD is displayed, press the OSD MSG button again on the remote control.
- 3. Toggle and change the function.

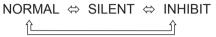

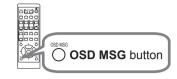

#### Adjusting the projector's elevator

Lengthening or shortening each elevator foot shifts the projection position and the projection angle.

Turn the elevator foot to adjust its length.

When the place to put the projector is slightly uneven to the left or right, use the rear elevator feet to place the projector horizontally.

Spacers are installed on each rear elevator feet at the time of shipment, and the projector is ready for use as it is.

If necessary, detach the spacer, and the elevator foot can be manually twisted to make more precise adjustments.

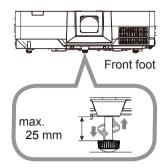

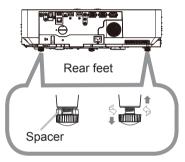

**△WARNING** ► Do not lengthen the elevator foot exceeding 25 mm. The foot lengthened exceeding the limit may come off and drop the projector down, and result in an injury or damaging the projector.

► Keep the spacer away from children and pets. Be careful not to let them swallow the spacer. If swallowed consult a physician immediately for emergency treatment.

**NOTE** • You can attach the spacers to set the projector back to the factory default after adjusting the foot. If you install the projector in a different place in the future, it is recommended to keep the spacers and reuse them.

# Adjusting the zoom and focus

- 1. Use the **ZOOM** ring to adjust the screen size.
- 2. Use the **FOCUS** ring to focus the picture.
- 3. Fasten the **ZOOM** ring by **STOPPER** so that it cannot loosen. (MP-WU5603/MP-WU5503 only)

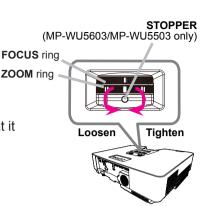

**△CAUTION** ► Tighten the **STOPPER** of the **ZOOM** ring if you install the projector when the lens faces upward (+30°~+150°) or downward (-30°~-150°). Be careful not to tighten the **STOPPER** too tightly. Otherwise it would cause malfunction in the projector. When you tighten the **STOPPER**, the projected screen may move slightly.

28

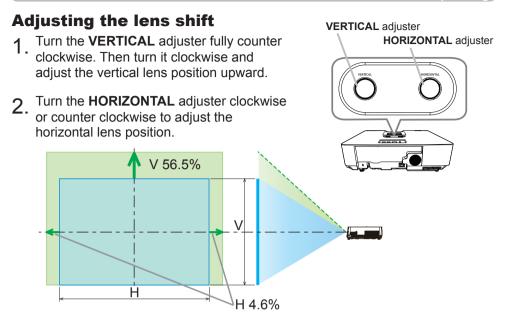

**△CAUTION** ► Operate the lens adjusters gently as the lens may malfunction when subjected to shocks. It may need more strength to turn the adjusters near the adjustment limits. Be careful not to apply too much strength. If the lens adjuster is turned excessively, it runs idle by a clutch mechanism inside the adjuster. Although it makes a clicking sound, it is not a malfunction. When the lens adjuster runs idle, the lens shift cannot be performed further. Turn the lens adjuster to the opposite direction to adjust the lens shift. When the lens adjuster is turned too quickly, it may make a clicking sound by a clutch mechanism. In that case, turn it slowly to adjust the lens shift.

- When adjusting the lens shift to the maximal oblique direction, the periphery of the projected screen may be dark or a shadow may be cast.
- When adjusting the lens shift vertically, perform it by moving the projected screen upward. If adjusting the lens shift by moving the projected screen downward, the projected screen may be adjusted slightly low.

**NOTE** • When the lens adjuster runs idle with a clicking sound and it still makes a sound by a clutch mechanism even if it is turned to the opposite direction, turn the lens adjuster while pressing it downward to perform the lens shift.

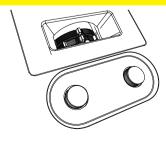

# Using the automatic adjustment feature

Press **AUTO** button on the remote control. Pressing this button performs the following.

#### O For a computer signal

The vertical position, the horizontal position and the horizontal phase will be automatically adjusted. Make sure that the application window is set to its

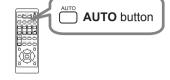

maximum size prior to attempting to use this feature. A dark picture may still be incorrectly adjusted. Use a bright picture when adjusting.

#### O For a video signal

The video format best suited for the respective input signal will be selected automatically. This function is available only when the AUTO is selected for the VIDEO FORMAT item in the INPUT menu (\$\subseteq\$53). The vertical position and horizontal position will be automatically set to the default.

#### O For a component video signal

The vertical position and horizontal position will be automatically set to the default. The horizontal phase will be automatically adjusted.

**NOTE** • The automatic adjustment operation requires approx. 10 seconds. Also please note that it may not function correctly with some input.

- When this function is performed for a video signal, a certain extra such as a line may appear outside a picture.
- When this function is performed for a computer signal, a black frame may be displayed on the edge of the screen, depending on the computer model.
- The items adjusted by this function may vary when the FINE or DISABLE is selected for the AUTO ADJUST item of the SERVICE item in the OPTION menu (\$\omega78\$).

# **Correcting the distortion**

To correct the distortion of projected screen, you can select either KEYSTONE or PERFECT FIT. First press the **GEOMETRY** button to display the GEOMETRY CORRECTION menu, and point at one of the items with the ▲/▼ buttons.

KEYSTONE: allows you to adjust the vertical and

horizontal keystone.

PERFECT FIT: allows you to adjust each of the screen

corners and sides to correct the

distortion

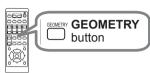

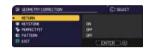

Use KEYSTONE / PERFECT FIT for adjustment. When one of them is selected, the other item is not available.

Then follow the procedure shown below for the item you selected.

NOTE • The menu or dialog will automatically disappear after several seconds of inactivity. Press the **GEOMETRY** button again, or point the cursor at EXIT in the dialog and press the ▶or ENTER button to end the operation and close the menu or dialog.

#### O KEYSTONE:

When KEYSTONE is pointed at, pressing the ▶ or **ENTER** button displays the KEYSTONE dialog.

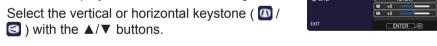

Use the **◄/▶** buttons to adjust the keystone 2. distortion.

**NOTE** • When the zoom adjustment is set to the TELE (telephoto focus). this function may be excessive. This function should be used when the zoom adjustment is set to the full WIDE (wide-angle focus).

- When the horizontal lens shift is not set to the center, this function may not work correctly.
- Point at RETURN in the dialog with the ▲/▼ buttons and press ◄ or ENTER button to return to the GEOMETRY CORRECTION menu.

(continued on next page)

#### Correcting the distortion (continued)

**NOTE** • The adjustable range of this function will vary among inputs. For some input, this function may not work well.

- When the projector is inclined to near ±30 degree or over, this function may not work well.
- The display will be dark for a split second while switching the KEYSTONE, but this is not a malfunction.

#### O PERFECT FIT:

When PERFECT FIT is pointed at, pressing the ▶ or **ENTER** button displays the PERFECT FIT dialog.

This projector is equipped with a test pattern for PERFECT FIT. Select PATTERN with the  $\blacktriangle/\blacktriangledown$  buttons, then press the  $\blacktriangleleft/\blacktriangleright$  buttons to select pattern.

(continued on next page)

#### Correcting the distortion (continued)

- 1 Select SETUP with the ▲/▼ buttons and press the ▶ or ENTER button.
- Select one of the corners or sides to be adjusted with the ▲/▼/◄/▶ buttons and press the ENTER or ⊕ button.
- 3 Adjust the selected part as below.
  - For adjusting a corner, use the ▲/▼/◄/▶ buttons to adjust the position of the corner.
  - For adjusting the upper or lower side, use the ▲/▼ buttons to adjust the distortion of the side.
  - For adjusting the left or right side, use the ◄/► buttons to adjust the distortion of the side.
  - To adjust another corner or side, press the ENTER or → button and follow the procedure from step 2.
- This projector is equipped with a memory feature for PERFECT FIT adjustment. Up to 3 sets of adjustments can be stored.

#### SAVE:

To store the current PERFECT FIT adjustment, select one of the "SAVE" options numbered 1 to 3 (number of the memory) with the ▲/▼ buttons and press the ▶, ENTER or • button.

The current data being stored are lost by saving new data.

#### LOAD:

To recall stored adjustments, select one of the "LOAD" options numbered 1 to 3 (number of the memory) with the ▲/▼ buttons and press the ▶, **ENTER** or •Đ button.

The current adjusted condition is lost by loading data. If you want to keep the current adjustment, save it before performing a LOAD function.

**NOTE** • The LOAD functions whose linked memories have no data are skipped.

• There may be some noise and the screen may flicker for a moment when loading data. This is not malfunction.

# Using the magnify feature

1 Press the **MAGNIFY ON** button on the remote control. The picture will be magnified, and the MAGNIFY dialog will appear on the screen. When the **MAGNIFY ON** button is pressed for the first time after the projector is turned on, the picture will be zoomed by 1.5 times. On the dialog, triangle marks to show each direction will be displayed.

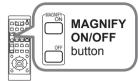

2. The display magnification of the projector switches in order with every press of the **MAGNIFY ON** button.

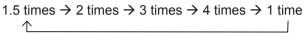

- 3. While the triangles are displayed on the dialog, use the ▲/▼/◄/▶ cursor buttons to shift the magnifying area.
- 4 Press the **MAGNIFY OFF** button on the remote control to exit magnification.
  - The MAGNIFY dialog will automatically disappear in several seconds with no operation. The dialog will appear again if the **MAGNIFY ON** button is pressed when the dialog has automatically disappeared.
  - The magnification is automatically disabled when the displaying signal or its display condition is changed.
  - While the magnification is active, the keystone distortion condition may vary. It will be restored when the magnification is disabled.
  - Some horizontal stripes might be visible on the image while magnification is active.
  - This function is not available in the following cases:
    - A sync signal in the range which is not supported is input.
    - There is no input signal.

# **Temporarily freezing the screen**

Press the **FREEZE** button on the remote control. The "FREEZE" indication will appear on the screen (however, the indication will not appear when SILENT is selected for the OSD MESSAGE item in the SETUP (\$\subseteq\$63\$)), and the projector will go into the FREEZE mode, which the picture is frozen.

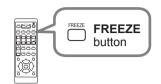

To exit the FREEZE mode and restore the screen to normal, press the **FREEZE** button again.

 $\ensuremath{\textbf{NOTE}}$  • The projector automatically exits from the FREEZE mode when some control buttons are pressed.

- If the projector continues projecting a still image for a long time, the LCD panel might possibly be burned in. Do not leave the projector in the FREEZE mode for too long.
- Images might appear degraded when this function is operated, but it is not a malfunction.

# Temporarily blanking the screen

Press **BLANK** button on the remote control. The BLANK screen will be displayed instead of the screen of input signal. Please refer to BLANK item in SCREEN menu (\$\subseteq\$65). To exit from the BLANK screen and return to the

input signal screen, press **BLANK** button again.

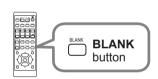

• The projector automatically exits from the BLANK mode when some control buttons are pressed.

**△ CAUTION** ► If you wish to have a blank screen while the light source is lit, use the BLANK function above.

Taking any other action may cause the damage on the projector.

**NOTE** • The sound is not muted even if the BLANK screen is displayed. If necessary, adjust the volume or mute the sound in advance.

#### PbyP (Picture by Picture) / PinP (Picture in Picture)

The PbyP / PinP is a function for displaying two different picture signals on a screen that is separated into main and sub areas for each signal.

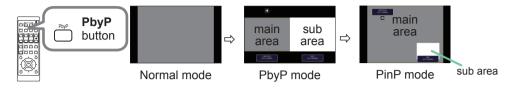

Press the **PbyP** button on the remote control. This activates the PbyP mode. Then, press the **PbyP** button again. The projector goes into PinP mode. The screen displayed before the **PbyP** button was pressed will be displayed as the main area. Most of operations are effective for the main area only. Only outputs the audio input signal paired with the picture input signal for the main area. To guit the PinP mode, press the **PbyP** button again.

**NOTE** • If the **LAN** port is selected when the **PbyP** button is pressed, input from other port is displayed on the main area.

- When in the PbyP / PinP mode, use the **MENU** button on the remote control or **△**/▼ buttons on the control panel to display the OSD menu.
- There are certain functions that cannot be used when in the PbyP / PinP mode.
- A message will be displayed when buttons that cannot be used are pressed (199). However, note that there are certain unusable buttons for which messages are not displayed.
- The functions on the OSD menu that cannot be used are displayed in gray and cannot be selected.
- When in the PbyP / PIP mode, image quality may deteriorate.

(continued on next page)

### PbyP (Picture by Picture) / PinP (Picture in Picture) (continued)

### O Setting information

The setting information will be appeared for several seconds when the PbyP / PinP function is started. Displays the input information for each area. A frame around the main area and an audio mark indicating the audio output will also be displayed. The information can be redisplayed with the ◀/▶ buttons after it has been erased.

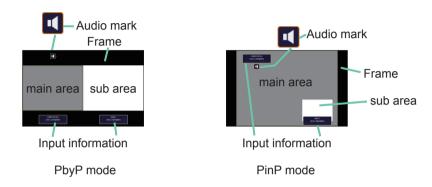

### O Changing the main area

The position of the main area can be toggled with the ◀/▶ buttons when the setting information is displayed on the screen. The frame and the audio mark will move together with it.

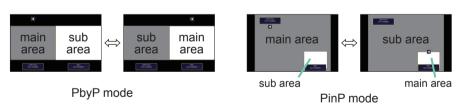

(continued on next page)

# PbyP (Picture by Picture) / PinP(Picture in Picture) (continued)

### O Changing the picture input signal

Press any button to select an input port on the remote control or press the **INPUT** button on the control panel. A dialog box to select the input signal for the main area will be displayed. Choose a signal using the  $\blacktriangle/\blacktriangledown$  buttons. To change the signal in the sub area, switch temporarily across to the main area with the  $\blacktriangleleft/\blacktriangleright$  buttons.

Displaying the same signal on the both areas is not allowed. Refer to the table for details on available input signal combinations. Any combinations marked with "X" cannot be selected.

| Sub area  Main area | COMPUTER IN 1 | COMPUTER IN 2 | VIDEO | HDMI 1 | HDMI 2 | HDBaseT | LAN |
|---------------------|---------------|---------------|-------|--------|--------|---------|-----|
| COMPUTER IN 1       | Х             | Х             | Х     | 0      | 0      | 0       | Х   |
| COMPUTER IN 2       | Х             | Х             | Х     | 0      | 0      | 0       | Х   |
| VIDEO               | Х             | Х             | Х     | 0      | 0      | 0       | Х   |
| HDMI 1              | 0             | 0             | 0     | Х      | 0      | Х       | Х   |
| HDMI 2              | 0             | 0             | 0     | 0      | Х      | 0       | Х   |
| HDBaseT             | 0             | 0             | 0     | Х      | 0      | Х       | Х   |
| LAN                 | Х             | Х             | Х     | Х      | Х      | Х       | Х   |

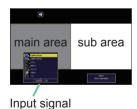

PbyP mode

main area
Input signal sub area

PinP mode

(continued on next page)

#### PbyP (Picture by Picture) / PinP (Picture in Picture) (continued)

### O PbyP /PinP SWAP function

Press the **MY BUTTON** assigned the PbyP / PinP SWAP (\$\subset\$73). The position of the both area is exchanged without any setting change.

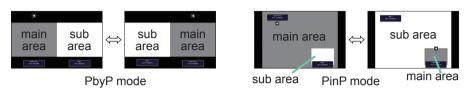

**NOTE** • For some signals, it may not be displayed correctly in the PbyP / PinP mode, even if it can be displayed properly in the normal mode.

### O Changing the size of main area in PbyP mode

Using ▲/▼ buttons on the remote control changes the size of main area in PbyP mode.

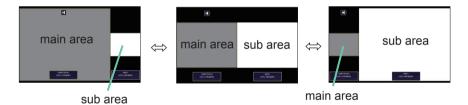

# O Changing the position of sub area in PinP mode

- 1. Select INPUT MENU > PbyP / PinP SETUP > PinP POSITION (\$\omega\$56).
- Using ▲/▼ buttons on the remote control changes the position of sub area in PinP mode.

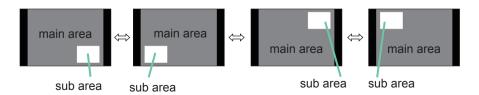

# Using the menu function

This projector has the following menus:

PICTURE, IMAGE, INPUT, SETUP, AUDIO, SCREEN, OPTION, NETWORK, SECURITY and EASY MENU. EASY MENU consists of functions often used, and the other menus are classified into each purpose and brought together as the ADVANCED MENU.

Each of these menus is operated using the same methods. While the projector is displaying any menu, the **MENU** button on the projector works as the cursor buttons. The basic operations of these menus are as follows.

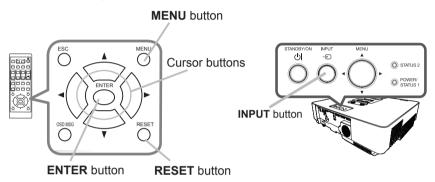

 To start the MENU, press the MENU button. The MENU you last used (EASY or ADVANCED) will appear. EASY MENU has priority to appear just after powered on.

# 2. In the EASY MENU

- (1) Use the ▲/▼ cursor buttons to select an item to operate. If you want to change it to the ADVANCED MENU, select the ADVANCED MENU.
- (2) Use the **◄/▶** cursor buttons to operate the item.

### In the ADVANCED MENU

- (1) Use the ▲/▼ cursor buttons to select a menu. If you want to change it to the EASY MENU, select the EASY MENU.
  - The items in the menu appear on the right side.
- (2) Press the ▶ cursor button or **ENTER** button to move the cursor to the right side. Then use the
  - ▲/▼ cursor buttons to select an item to operate and press the ▶ cursor button or **ENTER** button to progress. The operation menu or dialog of the selected item will appear.
- (3) Use the buttons as instructed in the OSD to operate the item.

B ESCHERU

E ESCRIT

B STYTON

B STYTON

B STYTON

C PARTICUTOR

C PARTICUTOR

C PARTICUTOR

C PARTICUTOR

C PARTICUTOR

C PARTICUTOR

C PARTICUTOR

C PARTICUTOR

C PARTICUTOR

C PARTICUTOR

C PARTICUTOR

C PARTICUTOR

C PARTICUTOR

C PARTICUTOR

C PARTICUTOR

C PARTICUTOR

C PARTICUTOR

C PARTICUTOR

C PARTICUTOR

C PARTICUTOR

C PARTICUTOR

C PARTICUTOR

C PARTICUTOR

C PARTICUTOR

C PARTICUTOR

C PARTICUTOR

C PARTICUTOR

C PARTICUTOR

C PARTICUTOR

C PARTICUTOR

C PARTICUTOR

C PARTICUTOR

C PARTICUTOR

C PARTICUTOR

C PARTICUTOR

C PARTICUTOR

C PARTICUTOR

C PARTICUTOR

C PARTICUTOR

C PARTICUTOR

C PARTICUTOR

C PARTICUTOR

C PARTICUTOR

C PARTICUTOR

C PARTICUTOR

C PARTICUTOR

C PARTICUTOR

C PARTICUTOR

C PARTICUTOR

C PARTICUTOR

C PARTICUTOR

C PARTICUTOR

C PARTICUTOR

C PARTICUTOR

C PARTICUTOR

C PARTICUTOR

C PARTICUTOR

C PARTICUTOR

C PARTICUTOR

C PARTICUTOR

C PARTICUTOR

C PARTICUTOR

C PARTICUTOR

C PARTICUTOR

C PARTICUTOR

C PARTICUTOR

C PARTICUTOR

C PARTICUTOR

C PARTICUTOR

C PARTICUTOR

C PARTICUTOR

C PARTICUTOR

C PARTICUTOR

C PARTICUTOR

C PARTICUTOR

C PARTICUTOR

C PARTICUTOR

C PARTICUTOR

C PARTICUTOR

C PARTICUTOR

C PARTICUTOR

C PARTICUTOR

C PARTICUTOR

C PARTICUTOR

C PARTICUTOR

C PARTICUTOR

C PARTICUTOR

C PARTICUTOR

C PARTICUTOR

C PARTICUTOR

C PARTICUTOR

C PARTICUTOR

C PARTICUTOR

C PARTICUTOR

C PARTICUTOR

C PARTICUTOR

C PARTICUTOR

C PARTICUTOR

C PARTICUTOR

C PARTICUTOR

C PARTICUTOR

C PARTICUTOR

C PARTICUTOR

C PARTICUTOR

C PARTICUTOR

C PARTICUTOR

C PARTICUTOR

C PARTICUTOR

C PARTICUTOR

C PARTICUTOR

C PARTICUTOR

C PARTICUTOR

C PARTICUTOR

C PARTICUTOR

C PARTICUTOR

C PARTICUTOR

C PARTICUTOR

C PARTICUTOR

C PARTICUTOR

C PARTICUTOR

C PARTICUTOR

C PARTICUTOR

C PARTICUTOR

C PARTICUTOR

C PARTICUTOR

C PARTICUTOR

C PARTICUTOR

C PARTICUTOR

C PARTICUTOR

C PARTICUTOR

C PARTICUTOR

C PARTICUTOR

C PARTICUTOR

C PARTICUTOR

C PARTICUTOR

C PARTICUTOR

C PARTICUTOR

C PARTICUTOR

C PARTICUTOR

C PARTICUTOR

C PARTICUTOR

C PARTICUTOR

C PARTI

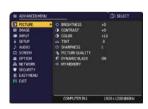

(continued on next page)

### Using the menu function (continued)

3. To close the MENU, press the **MENU** button again or select EXIT and press the **◄** cursor button or **ENTER** button. Even if you do not do anything, the dialog will automatically disappear after about 30 seconds.

**NOTE** • Some functions cannot be performed when a certain input port is selected, or when a certain input signal is displayed.

- When you want to reset the operation, press **RESET** button on the remote control during the operation. Note that some items (ex. LANGUAGE, VOLUME) cannot be reset.
- In the ADVANCED MENU, when you want to return to the previous display, press the ◀ cursor button or **ESC** button on the remote control.

# Indication in OSD (On Screen Display)

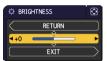

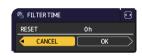

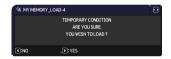

The meanings of the general words on the OSD are as follows.

| Indication   | Meaning                                                                                         |
|--------------|-------------------------------------------------------------------------------------------------|
| EXIT         | Selecting this word finishes the OSD menu. It is the same as pressing the <b>MENU</b> button.   |
| RETURN       | Selecting this word returns the menu to the previous menu.                                      |
| CANCEL or NO | Selecting this word cancels the operation in the present menu and returns to the previous menu. |
| OK or YES    | Selecting this word executes the prepared function or shifts the menu to the next menu.         |

# Using the menu function (continued)

# Containing items of each menu

The items contained in the menus are as below;

| Menu                    | Items                                                                                                    |
|-------------------------|----------------------------------------------------------------------------------------------------|
| EASY MENU (143)         | ASPECT, KEYSTONE, PERFECT FIT, PICTURE MODE,<br>LIGHT OUTPUT, INSTALLATION, RESET, FILTER TIME,<br>LANGUAGE, ADVANCED MENU, EXIT                                   |
| PICTURE (45)            | BRIGHTNESS, CONTRAST, COLOR, TINT, SHARPNESS, PICTURE QUALITY, DYNAMIC BLACK, MY MEMORY                                                                            |
| IMAGE ( <b>□</b> 49)    | ASPECT, OVER SCAN, V POSITION, H POSITION, H PHASE, H SIZE, AUTO ADJUST EXECUTE                                                                                    |
| INPUT (🕮 52)            | PROGRESSIVE, VIDEO NR, COLOR SPACE, VIDEO FORMAT, DIGITAL SIGNAL FORMAT, DIGITAL RANGE, COMPUTER IN, FRAME LOCK, RESOLUTION, PbyP/PinP SETUP                       |
| SETUP (\$\omega\$57)    | PICTURE POSITION, GEOMETRY CORRECTION,<br>LIGHT & FILTER, INSTALLATION, STANDBY MODE,<br>OSD MESSAGE, STANDBY OUTPUT                                               |
| AUDIO (1164)            | VOLUME, SPEAKER, AUDIO SOURCE                                                                                                    |
| SCREEN (\$\omega\$65)   | LANGUAGE, MENU POSITION, BLANK, AUTO BLANK, START UP, MyScreen, MyScreen Lock, SOURCE NAME, TEMPLATE, C.C.                                                         |
| OPTION (1170)           | SEARCH SKIP, AUTO SEARCH, DIRECT POWER ON,<br>AUTO POWER ON, AUTO POWER OFF, MY BUTTON,<br>SCHEDULE, SERVICE                                                       |
| NETWORK (🕮 85)          | NETWORK INFORMATION, WIRELESS NETWORK, NETWORK SETUP, MY IMAGE, EXTERNAL CONTROL, OTHER OPERATION                                                                  |
| SECURITY (\$\infty\$86) | ENTER PASSWORD, SECURITY PASSWORD CHANGE, MyScreen PASSWORD, PIN LOCK, TRANSITION DETECTOR, MY TEXT PASSWORD, MY TEXT DISPLAY, MY TEXT WRITING, SECURITY INDICATOR |

# **EASY MENU**

From the EASY MENU, items shown in the table below can be performed.

Select an item using the  $\blacktriangle/\blacktriangledown$  cursor buttons. Then perform it according to the following table.

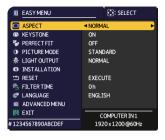

| Item         | Description                                                                                                    |
|--------------|----------------------------------------------------------------------------------------------------|
| ASPECT       | Using the ◀/▶ buttons switches the mode for aspect ratio. See the ASPECT item in IMAGE menu (♠49).                                                                                                    |
| KEYSTONE     | Pressing the ▶ button displays the dialog for correcting the keystone distortion (♣31).                                                                                                    |
| PERFECT FIT  | Pressing the ▶ button displays the dialog for adjusting the shape of the projected image in each of the corners and sides. See the PERFECT FIT item in SETUP menu (♣58).                                                                                                    |
| PICTURE MODE | Using the ◀/▶ buttons switches the picture mode. The picture modes are combinations of GAMMA and COLOR TEMP settings. Choose a suitable mode according to the projected source.  • Lines or other noise might appear on the screen when this function is operated, but it is not a malfunction.  • DICOM SIM. is the projector's DICOM® ("Digital Imaging and Communication in Medicine") simulation mode. This mode simulates the DICOM standard, which is a standard applicable to digital communications in medicine, and can be useful for displaying medical images, such as X-rays photos. This projector is not a medical device and is not compliant to the DICOM standard, and neither the projector nor the DICOM SIM. mode should be used for medical diagnosis. |

(continued on next page)

| Item          | Description                                                                                                    |
|---------------|----------------------------------------------------------------------------------------------------|
| LIGHT OUTPUT  | Pressing the ▶ button displays the dialog for light output. See the LIGHT OUTPUT item of the LIGHT & FILTER item in SETUP menu (□59).  • When the ambient temperature is around 35 to 40°C, the brightness of light source is reduced automatically.  • When the vertical frequency of the input signal is 50Hz, the brightness of light source may be reduced automatically to reduce flicker, in case of the FLICKER REDUCTION is ON (□78). If you do not want to reduce the brightness, set FLICKER REDUCTION to OFF (□78).  • The brightness of the light source may be reduced depending on the direction of the projection. |
| INSTALLATION  | Pressing the ▶ button displays the INSTALLATION dialog. See the INSTALLATION item in SETUP menu (♣60).                                                                                                    |
| RESET         | Performing this item resets all of the EASY MENU items except the FILTER TIME and LANGUAGE.  A dialog is displayed for confirmation. Selecting the OK using the ▶ button performs resetting.                                                                                                    |
| FILTER TIME   | The usage time of the air filter is shown in the menu.  Performing this item resets the filter time which counts usage time of the air filter.  A dialog is displayed for confirmation. Selecting the OK using the ▶ button performs resetting.  See the FILTER TIME item of the LIGHT & FILTER item in SETUP menu (□59).                                                                                                    |
| LANGUAGE      | Using the ◀/▶ buttons changes the display language.<br>See the LANGUAGE item in SCREEN menu (♣65).                                                                                                    |
| ADVANCED MENU | Press the ▶ or <b>ENTER</b> button to use the menu of PICTURE, IMAGE, INPUT, SETUP, AUDIO, SCREEN, OPTION, NETWORK or SECURITY.                                                                                                    |
| EXIT          | Press the ◀ or <b>ENTER</b> button to finish the OSD menu.                                                                                                    |

# PICTURE menu

From the PICTURE menu, items shown in the table below can be performed.

Select an item using the ▲/▼ cursor buttons, and press the ▶ cursor button or **ENTER** button to execute the item. Then perform it according to the following table.

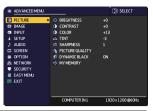

| Item       | Description                                                                                                    |
|------------|----------------------------------------------------------------------------------------------------|
| BRIGHTNESS | Using the ◀/▶ buttons adjusts the brightness.                                                                             |
|            | Dark ⇔ Light                                                                                                    |
| CONTRAST   | Using the ◀/▶ buttons adjusts the contrast.  Weak ⇔ Strong                                                                |
| COLOR      | Using the ◄/► buttons adjusts the strength of whole color.                                                                |
|            | Weak ⇔ Strong                                                                                                    |
| TINT       | Using the ◄/▶ buttons adjusts the tint.                                                                                   |
|            | Reddish ⇔ Greenish                                                                                                    |
|            | Using the <b>◄/▶</b> buttons adjusts the sharpness.                                                                       |
| SHARPNESS  | Weak ⇔ Strong                                                                                                    |
|            | There may be some noise and/or the screen may flicker for a moment when an adjustment is made. This is not a malfunction. |

(continued on next page)

| Item               | Description                                                                                                    |  |  |
|--------------------|----------------------------------------------------------------------------------------------------|--|--|
|                    | Selecting this item displays the PICTURE QUALITY menu.                                                                                                    |  |  |
|                    | Select an item using the ▲/▼ buttons, and press the ▶ button or the ENTER button on the remote control to execute the item.    **ETURN**   **ETURN** |  |  |
| DICTURE            | PICTURE MODE                                                                                                    |  |  |
| PICTURE<br>QUALITY | After selecting USER-1 / USER-2 / USER-3, the following features are adjustable.                                                                                                    |  |  |
|                    | Gamma, Color Temp                                                                                                    |  |  |
|                    | GAMMA                                                                                                    |  |  |
|                    | This feature is only available when USER-1 / USER-2 / USER-3 is selected.                                                                                                    |  |  |
|                    | Using the ▲/▼ buttons switches the gamma mode.                                                                                                    |  |  |

| Item                   | Description                                                                                                    |
|------------------------|----------------------------------------------------------------------------------------------------|
|                        | GAMMA (continued)                                                                                                    |
|                        | Selecting a mode whose name includes CUSTOM and then pressing the ▶ button or the ENTER button displays a dialog to aid you in adjusting the mode. This function is useful when you want to change the brightness of particular tones. Choose an item using the ◄/▶ buttons, and adjust the level using the ▲/▼ buttons.  • Lines or other noise might appear on the screen when this function is operated, but it is not a malfunction.                                              |
| PICTURE                | COLOR TEMP                                                                                                    |
| QUALITY<br>(continued) | This feature is only available when USER-1 / USER-2 / USER-3 is selected.                                                                                                    |
| ,                      | Using the ▲/▼ buttons switches the color temperature mode.                                                                                                    |
|                        | Selecting a mode whose name includes CUSTOM and then pressing the ▶ button or the ENTER button displays a dialog to aid you in adjusting the OFFSET and GAIN of the selected mode.  OFFSET adjustments change the color intensity on the whole tones.  GAIN adjustments mainly affect color intensity on the brighter tones.  Choose an item using the ◄/▶ buttons, and adjust the level using the ▲/▼ buttons.  • Lines or other noise might appear on the screen when this function |
|                        | is operated, but it is not a malfunction.                                                                                                    |

| Item                              | Description                                                                                                    |
|-----------------------------------|----------------------------------------------------------------------------------------------------|
| PICTURE<br>QUALITY<br>(continued) | ACCENTUALIZER  ACCENTUALIZER is a function to improve the legibility.  Using the ◀/▶ buttons adjusts the sharpness.  Weak ⇔ Strong  • There may be some noise and/or the screen may flicker for a                                                                                                    |
|                                   | moment when an adjustment is made. This is not a malfunction.  HDCR A function to show a clear picture in a bright room. Using the ◄/▶ buttons adjusts the contrast.                                                                                                    |
| DYNAMIC BLACK                     | Turns on/off the DYNAMIC BLACK function. Configures the projector to automatically adjust the contrast of the input image. When a dark video signal is input, the projector dynamically adjusts the picture contrast. This function may not work correctly when analog signals contain noise.                                                                                                    |
| MY MEMORY                         | This projector has 4 memories for adjustment data (for all the items of the PICTURE menu).  Selecting a function using the ▲/▼ buttons and pressing the ▶ or ENTER button performs each function.  LOAD-1, LOAD-2, LOAD-3, LOAD-4  Performing a LOAD function loads the data from the memory linked in the number included in the function's name, and adjusts the picture automatically depending on the data.  • The LOAD functions whose linked memory has no data are skipped.  • Remember that the current adjusted condition will be lost by loading data. If you want to keep the current adjustment, please save it before performing a LOAD function.  • There may be some noise and the screen may flicker for a moment when loading data. This is not malfunction.  • You can perform the LOAD function using MY BUTTON. Please see MY BUTTON item in OPTION menu (♣73).  SAVE-1, SAVE-2, SAVE-3, SAVE-4  Performing a SAVE function saves the current adjustment data into the memory linked in the number included in the function's name.  • Remember that the current data stored in a memory will be lost by saving new data into the memory. |

# IMAGE menu

From the IMAGE menu, items shown in the table below can be performed.

Select an item using the  $\triangle/\nabla$  cursor buttons, and press the  $\triangleright$  cursor button or **ENTER** button to execute the item. Then perform it according to the following table.

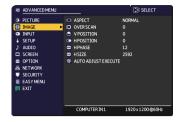

| Description                                                                                                    |
|----------------------------------------------------------------------------------------------------|
| Using the ▲/▼ buttons switches the mode for aspect ratio.                                                                                                    |
| For a computer signal, HDMI™ and HDBaseT™ signals, a video signal or component video signal                                                                                                    |
| NORMAL ⇔ 4:3 ⇔ 16:9 ⇔ 16:10 ⇔ 14:9 ⇔ ZOOM ⇔ NATIVE                                                                                                    |
| For an input signal from the LAN port, or if there is no signal                                                                                                    |
| 16:10 (fixed)                                                                                                    |
| The NORMAL mode keeps the original aspect ratio of the signal.                                                                                                    |
| Using the ◀/▶ buttons adjusts the over-scan ratio.  Small (It magnifies picture) ⇔ Large (It reduces picture)  • This item cannot be selected for a computer signal of COMPUTER IN port, and LAN port. |
|                                                                                                    |

(continued on next page)

| Item       | Description                                                                                                    |
|------------|----------------------------------------------------------------------------------------------------|
| V POSITION | Using the ◀/▶ buttons adjusts the vertical position.  Down ⇔ Up  • Over-adjusting the vertical position may cause noise to appear on the screen. If this occurs, please reset the vertical position to the default setting. Pressing the RESET button when the V POSITION is selected will reset the V POSITION to the default setting.  • When this function is performed on a video signal, the range of this adjustment depends on OVER SCAN (□49) setting. It is not possible to adjust when OVER SCAN is set to 10.  • This function is unavailable for a signal from the LAN, HDMI 1, HDMI 2 or HDBaseT port.      |
| H POSITION | Using the ◀/▶ buttons adjusts the horizontal position. Right ⇔ Left • Over-adjusting the horizontal position may cause noise to appear on the screen. If this occurs, please reset the horizontal position to the default setting. Pressing the RESET button when the H POSITION is selected will reset the H POSITION to the default setting. • When this function is performed on a video signal, the range of this adjustment depends on OVER SCAN (□49) setting. It is not possible to adjust when OVER SCAN is set to 10. • This function is unavailable for a signal from the LAN, HDMI 1, HDMI 2 or HDBaseT port. |
| H PHASE    | Using the ◀/▶ buttons adjusts the horizontal phase to eliminate flicker.  Right ⇔ Left  • This item can be selected only for a computer signal or a component video signal. This function is unavailable for a signal from the LAN, HDMI 1, HDMI 2 or HDBaseT port.                                                                                                    |

| Item                   | Description                                                                                                    |
|------------------------|----------------------------------------------------------------------------------------------------|
| H SIZE                 | Using the ◀/▶ buttons adjusts the horizontal size.  Small ⇔ Large  • This item can be selected only for a computer signal. This function is unavailable for a signal from the LAN, HDMI 1, HDMI 2 or HDBaseT port.                                                                                                    |
|                        | When this adjustment is excessive, the picture may not be displayed correctly. In such a case, please reset the adjustment by pressing the RESET button on the remote control during this operation.     Images might appear degraded when this function is operated, but it is not a malfunction.                                                                                                    |
| AUTO ADJUST<br>EXECUTE | Selecting this item performs the automatic adjustment feature.  For a computer signal  The vertical position, the horizontal position and the horizontal phase will be automatically adjusted.  Make sure that the application window is set to its maximum size prior to attempting to use this feature. A dark picture may still be incorrectly adjusted. Use a bright picture when adjusting.  For a video signal  The video format best suited for the respective input signal will be selected automatically. This function is available only when the AUTO is selected for the VIDEO FORMAT item in the INPUT menu (\$\subseteq\$53). The vertical position and horizontal position will be automatically set to the default.  For a component video signal  The vertical position and horizontal position will be automatically set to the default. The horizontal phase will be automatically adjusted.  • The automatic adjustment operation requires approx. 10 seconds. Also, please note that it may not function correctly with some input.  • When this function is performed for a video signal, a certain extra such as a line may appear outside a picture.  • When this function is performed for a computer signal, a black frame may be displayed on the edge of the screen, depending on the PC model.  • The items adjusted by this function may vary when the FINE or DISABLE is selected for the AUTO ADJUST item of the SERVICE item in the OPTION menu (\$\subseteq\$78). |

# INPUT menu

From the INPUT menu, items shown in the table below can be performed.

Select an item using the ▲/▼ cursor buttons, and press the ▶ cursor button or **ENTER** button to execute the item. Then perform it according to the following table.

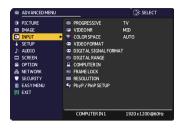

| Item        | Description                                                                                                    |
|-------------|----------------------------------------------------------------------------------------------------|
| PROGRESSIVE | Using the ▲/▼ buttons switches the progress mode.  TV ⇔ FILM ⇔ OFF                                                                                                    |
|             | <ul> <li>This function works only for a video signal, component video signal (of 480i@60 or 576i@50 or 1080i@50/60) and an HDMI<sup>™</sup> signal (of 480i@60 or 576i@50 or 1080i@50/60).</li> <li>When TV or FILM is selected, the screen image will be sharp. FILM adapts to the 2-3 Pull-Down conversion system. But these may cause a certain defect (for example, jagged line) of the picture for a quick moving object. In such a case, please select OFF, even if the screen image may lose sharpness.</li> </ul> |
| VIDEO NR    | Using the ▲/▼ buttons switches the noise reduction mode.  HIGH ⇔ MID ⇔ LOW  This function works only for a video signal, component video signal (of 480i@60 or 576i@50 or 1080i@50/60) and an HDMI <sup>™</sup> signal (of 480i@60 or 576i@50 or 1080i@50/60).                                                                                                    |
| COLOR SPACE | Using the ▲/▼ buttons switches the mode for color space.  AUTO ⇔ RGB ⇔ SMPTE240 ⇔ REC709 ⇔ REC601   • This item can be selected only for a computer signal, component video signal(except for signals from the LAN port) or an HDMI™ signal.  • The AUTO mode automatically selects the optimum mode.  • The AUTO operation may not work well at some signals. In such a case, it might be good to select a suitable mode except AUTO.                                                                                    |

(continued on next page)

| Item                     | Description                                                                                                    |
|--------------------------|----------------------------------------------------------------------------------------------------|
|                          | The video format for VIDEO port can be set.                                                                                                    |
|                          | Using the ◀/▶ buttons switches the mode for video format.                                                                                                    |
| VIDEO FORMAT             | AUTO ⇔ NTSC ⇔ PAL ⇔ SECAM                                                                                                    |
| VIDEO FORMAT             | ि N-PAL ⇔ M-PAL ⇔ NTSC4.43 ∉ी                                                                                                    |
|                          | <ul> <li>This item is performed only for a video signal from the VIDEO port.</li> <li>The AUTO mode automatically selects the optimum mode.</li> <li>The AUTO operation may not work well for some signals. If the picture becomes unstable (e.g. an irregular picture, lack of color), please select the mode according to the input signal.</li> </ul>                        |
|                          | Switches the signal format supported by HDMI1 / HDBaseT. Select the DIGITAL SIGNAL FORMAT.                                                                                                    |
|                          | 4K STANDARD ⇔ 2K COMPATIBLE                                                                                                    |
| DIGITAL SIGNAL<br>FORMAT | Select 4K STANDARD to connect to a device supporting 4k/30p signal.  Select 2K COMPATIBLE when you use a device not supporting 4k signal or when picture or sound cannot be played correctly after selecting 4K STANDARD.                                                                                                    |
| DIGITAL RANGE            | The digital range of HDMI <sup>™</sup> input signals from the <b>HDMI 1</b> , <b>HDMI 2</b> and <b>HDBaseT</b> ports can be set.  (1) Use the ▲/▼ buttons to select the port to be set.  (2) Use the ◀/▶ buttons to select the digital range.  AUTO ⇔ NORMAL ⇔ ENHANCED    AUTO: automatically sets the optimum mode.  NORMAL: sets the suitable mode for DVD signals. (16-235) |
|                          | ENHANCED: sets the suitable mode for computer signals. (0-255)  • If the contrast of the screen image is too strong or too weak, try finding a more suitable mode.                                                                                                    |

| Item        | Description                                                                                                    |  |
|-------------|----------------------------------------------------------------------------------------------------|--|
| COMPUTER IN | The computer input signal type for COMPUTER IN1 and IN2 ports can be set.  (1) Use the ▲/▼ buttons to select the COMPUTER IN port to be set.  (2) Use the ◀/▶ buttons to select the computer input signal type.  (COMPUTER IN1)  AUTO ⇔ SYNC ON G OFF  (COMPUTER IN2)  AUTO ⇔ SYNC ON G OFF ⇔ MONITOR OUT  • Selecting the AUTO mode allows you to input a sync on G signal or component video signal from the port (□11).  • In the AUTO mode, the picture may be distorted with certain input signals. In such a case, remove the signal connector so that no signal is received and select the SYNC ON G OFF, and then reconnect the signal. |  |
| FRAME LOCK  | Sets the frame lock function on/off for each port.  (1) Use the ▲/▼ buttons to select the input ports.  (2) Use the ◀/▶ buttons to turn the frame lock function on/off.  ON ⇔ OFF  • This item can be performed only on a signal with a vertical frequency of 49 to 51Hz, 59 to 61 Hz.  • When ON is selected, moving pictures are displayed more smoothly.                                                                                                    |  |

| Item       | Description                                                                                                    |
|------------|----------------------------------------------------------------------------------------------------|
| RESOLUTION | The resolution for the COMPUTER IN1 and COMPUTER IN2 input signals can be set on this projector.  (1) In the INPUT menu, select the RESOLUTION using the ▲/▼ buttons and press the ▶ button. The RESOLUTION menu will be displayed.  (2) In the RESOLUTION menu, select the resolution you wish to display using the ▲/▼ buttons. Selecting AUTO will set a resolution appropriate to the input signal.  (3) Pressing the ▶ or ENTER button when selecting a STANDARD resolution will automatically adjust the horizontal and vertical positions, clock phase and horizontal size. The INPUT_INFORMATION dialog will be displayed.  (4) To set a custom resolution, use the ▲/▼ buttons to select the CUSTOM and the RESOLUTION_CUSTOM box will be displayed. Set the horizontal (HORZ) and vertical (VERT) resolutions using the ▲/▼//★/▶ buttons. This function may not support all resolutions.  (5) Move the cursor to OK on screen and press the ▶ or ENTER button. The message "ARE YOU SURE YOU WISH TO CHANGE RESOLUTION?" appears. To save the setting, press the ▶ button. The horizontal and vertical positions, clock phase and horizontal size will be automatically adjusted. The INPUT_INFORMATION dialog will be displayed.  (6) To revert back to the previous resolution without saving changes, move the cursor to CANCEL on screen and press the ▼ or ENTER button. The screen will then return to the RESOLUTION menu displaying the previous resolution.  • For some pictures, this function may not work well. |

# INPUT menu

| Item                 | Description                                                                                                    |
|----------------------|----------------------------------------------------------------------------------------------------|
|                      | PinP POSITION Using ▲/▼ buttons on the remote control changes the position of sub area in PinP mode (□39).                                                                                                    |
| PbyP / PinP<br>SETUP | PbyP / PinP FRAME LOCK Select the screen that enables FRAME LOCK function when using PbyP or PinP. LEFT / PRIMARY: Enables FRAME LOCK function for input on left screen of PbyP or on primary area of PinP. RIGHT / SECONDARY: Enables FRAME LOCK function for input on right screen of PbyP or on secondary area of PinP. |

# SETUP menu

From the SETUP menu, items shown in the table below can be performed.

Select an item using the  $\triangle/\nabla$  cursor buttons, and press the  $\triangleright$  cursor button or **ENTER** button to execute the item. Then perform it according to the following table.

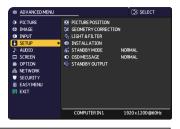

| Item                | Description                                                                                                    |
|---------------------|----------------------------------------------------------------------------------------------------|
| PICTURE<br>POSITION | Using the ▲/▼/◄/▶ cursor buttons selects the desirable picture position.  The PICTURE POSITION is not changed if any of the following cases apply.  • There is no non-display area (black display or background display) or it is not displayed on the screen.  • One of the following messages is displayed on the screen:  "NO INPUT IS DETECTED"  "SYNC IS OUT OF RANGE"  "INVALID SCAN FREQ."  • The BLANK or TEMPLATE function is selected. |

(continued on next page)

| Item                   | Description                                                                                                    |
|------------------------|----------------------------------------------------------------------------------------------------|
| GEOMETRY<br>CORRECTION | KEYSTONE Selecting this item displays the KEYSTONE dialog. For details, see KEYSTONE in Correcting the distortion(□31).  • The adjustable range of this function will vary among inputs. For some inputs, this function may not work well.  • When the zoom adjustment is set to the TELE (telephoto focus), this function may be excessive. This function should be used when the zoom adjustment is set to the full WIDE (wide-angle focus) whenever possible.  • This function is unavailable when the screen is adjusted by PERFECT FIT (□32). |
|                        | PERFECT FIT Selecting this item displays the PERFECT FIT dialog. For details, see PERFECT FIT in Correcting the distortion (432).  • This function is unavailable when the screen is adjusted by KEYSTONE (431).                                                                                                    |
|                        | PATTERN Select PATTERN with ▲/▼ buttons. Displayed pattern [Off/1/2/3/4/5/6] can be switched with ◀/▶ buttons. PATTERN 1: Frame PATTERN 2: Red Grid PATTERN 3: Green Grid PATTERN 4: Blue Grid PATTERN 5: Vertical 9 steps PATTERN 6: Horizontal 9 steps OFF: Displays the input signal.                                                                                                    |

| Item           |                         | Description                                                                                                    |
|----------------|-------------------------|----------------------------------------------------------------------------------------------------|
|                | LIGHT<br>OUTPUT         | Using the ▲/▼ buttons switches the LIGHT OUTPUT.  NORMAL ⇔ LONG LIFE 1 ⇔ LONG LIFE 2 ⇔ WHISPER  • When the ambient temperature is around 35 to 40°C, the brightness of light source is reduced automatically.  • When NORMAL is selected, you can change the brightness.  • LONG LIFE 1 and LONG LIFE 2 are specialized modes for long life of the light source. They restrict the brightness of a light source and perform appropriate cooling for the long life of a light source.  • WHISPER is a specialized mode for low noise. It restricts the brightness of a light source.  • When the vertical frequency of the input signal is 50Hz, the brightness of light source may be reduced automatically to reduce flicker, in case of the FLICKER REDUCTION is ON (□78). If you do not want to reduce the brightness, set FLICKER REDUCTION to OFF (□78).  • The brightness of the light source may be reduced depending on the direction of the projection. |
|                | LIGHT<br>SOURCE<br>TIME | The light source time is the usage time of the light source.                                                                                                    |
| LIGHT & FILTER | FILTER<br>TIME          | The filter time is the usage time of the air filter, counted after the last resetting.  Pressing the <b>RESET</b> button on the remote control or the ▶ button of the projector displays a dialog.  To reset the filter time, select the OK using the ▶ button.  CANCEL ⇒ OK  • Please reset the filter time only when you have cleaned or replaced the air filter, for a suitable indication about the air filter.  • For the air filter cleaning, see the section "Cleaning and                                                                                                    |
|                |                         | replacing the air filter" (□93).  Use the ▲/▼ button to set the timer for notifying by the message when to replace the filter unit                                                                                                    |
|                | FILTER<br>MESSAGE       | After choosing an item except OFF, the message "REMINDER *** HRS PASSED" will appear after the timer reaches the interval time set by this feature (199). When the OFF is chosen, the message will not appear. Utilize this feature to keep the air filter clean, setting the suitable time according to your environment of this projector.  • Please take care of the filter unit periodically, even if there is no message. If the air filter becomes to be blocked by dust or other matter, the internal temperature will rise, which could cause malfunction, or reduce the lifetime of the projector.  • Please be careful with the operating environment of the projector and the condition of the filter unit.                                                                                                    |

| Item         | Description                                                                                                    |
|--------------|----------------------------------------------------------------------------------------------------|
|              | Pressing the ▶button displays the dialog for changing the INSTALLATION setting.                                                                   |
|              | 1 INSTALLATION ( )                                                                                                    |
|              | Abc FRONT / DESKTOP                                                                                                    |
|              | □ □ □ □ □ □ □ □ □ □ □ □ □ □ □ □ □ □ □                                                                                                    |
| INSTALLATION | REAR / CEILING                                                                                                    |
|              | FRONT / CEILING                                                                                                    |
|              | . □:RETURN . □:EXIT                                                                                                    |
|              | Use the ▲/▼ buttons to select the desired setting on the INSTALLATION dialog.  This function is unavailable when TRANSITION DETECTOR (□89) is ON. |

| Item         | Description                                                                                                    |
|--------------|----------------------------------------------------------------------------------------------------|
| STANDBY MODE | Using ▲/▼ buttons switches the standby mode setting.  QUICK START: For quick start-up (Standby power increases).  When the projector is set to QUICK START and in standby mode, POWER/STATUS1 indicator blinks in Green 2 times for about 3 seconds. QUICK START is disabled in 30 minutes and the mode switches to NORMAL standby.  In this case, POWER/STATUS1 indicator lights in orange.  Startup screen is not displayed when the projector is started in QUICK START.  Fan operates while QUICK START is enabled.  NORMAL: For using communication functions in the standby mode.  NETWORK (WOL): For using Wake on LAN (WOL) function on wired network while reducing power consumption.  SAVING: Reduces power consumption minimally.  • When NETWORK (WOL) or SAVING is selected, the following restrictions apply.  - The RS-232C communication control except to turn the projector on are disabled while the projector is in the standby mode. If the COMMUNICATION TYPE in the COMMUNICATION menu is set to NETWORK BRIDGE, all of the RS-232C commands are disabled (□82).  - STANDBY OUTPUT is disabled.  - The HDMI Link and HDBaseT™ functions are disabled while the projector is in the standby mode.  - SCHEDULE function (Ex. POWER-ON) in the standby mode will not be operated.  - It takes a while until the projector is available after starting up.  • When NETWORK (WOL) is selected, only Wake on LAN (WOL) on wired LAN is accepted while the projector is in the standby mode. |

### Wake-On LAN (WOL) function

If you select NETWORK (WOL) in SETUP menu > STANDBY MODE, you can use the Wake-On LAN(WOL) function of wired network while saving power consumption in standby state.

### Operation

Various communication functions can be used after the projector goes into NORMAL standby mode by receiving WOL Magic packet in standby state. However, the projector automatically goes back to NETWORK (WOL) standby mode with less power consumption if 10 minutes have passed after the projector goes into NORMAL standby mode by WOL Magic packet. It takes about 1 minute on a wired network or about 2 minutes on a wireless network until communication functions are available after WOL Magic packet has been received.

### WOL Magic packet

| . · · · · · · · · · · · · · · · · · · · |                                                                                                    |
|-----------------------------------------|----------------------------------------------------------------------------------------------------|
| Item                                    | Specifications                                                                                                    |
| Network                                 | Wired network only                                                                                                    |
| Protocol                                | UDP                                                                                                    |
| Destination address                     | Broadcast address                                                                                                    |
| Destination port number                 | Arbitrary                                                                                                    |
| WOL Magic packet                        | A packet using MAC address of wired LAN of the projector (FF:FF:FF:FF:FF:FF(6 bytes)) followed by 102-byte data with MAC Address(6 bytes) repeated 16 times |

(Example) WOL Magic packet for MAC Address: 01:02:03:04:05:06 FF:FF:FF:FF:FF: 01:02:03:04:05:06: 01:02:03:04:05:06: 01:02:03:04:05:00: 01:02:03:04:05:06: 01:02:03:04:05:06: 01:02:03:04:05:06: 01:02:00:00: 01:02:03:04:05:00: 01:02:03:04:05:00: 01:02:03:04:05:00

#### NOTICE

Supported WOL Magic packet is a packet to be sent to broadcast address. General routers may not forward a packet of broadcast address to a device with a different network address by default.

If you use a router like this, WOL function cannot be used for the projector that is not in the same network address.

Consult with your network administrator about router settings.

This function is available only in wired network and is not supported in wireless network.

| Item        | Description                                                                                                    |
|-------------|----------------------------------------------------------------------------------------------------|
| OSD MESSAGE | Using the ▲/▼ buttons turns on/off the message function.  NORMAL ⇔ SILENT ⇔ INHIBIT  ■NORMAL : OSD message is displayed normally.  ■SILENT : The following message functions do not work.  "AUTO IN PROGRESS" while automatically adjusting.  "NO INPUT IS DETECTED"  "SYNC IS OUT OF RANGE"  "INVALID SCAN FREQ."  "NOT AVAILABLE"  "Searching" while searching for the input.  "Detecting" while an input signal is detected.  The indication of the input signal displayed by changing.  The indication of the PICTURE MODE displayed by changing.  The indication of the MY MEMORY displayed by changing.  The indication of "FREEZE" and "II" while freezing the screen by pressing the FREEZE button. |
|             | The indication of the TEMPLATE displayed by changing. The indication of the LIGHT OUTPUT displayed by changing. ■INHIBIT: All message functions do not work. The available buttons are as follows. STANDBY, ON * Use the OSD MSG button on the remote control to exit INHIBIT (□6).                                                                                                    |
|             | AUDIO OUT                                                                                                    |
| STANDBY     | To select the sound output in the standby mode.                                                                                                    |
| OUTPUT      | When the STANDBY MODE is set to NETWORK (WOL) or SAVING, the STANDBY OUTPUT menu cannot be operated.                                                                                                    |

# AUDIO menu

From the AUDIO menu, items shown in the table below can be performed. Select an item using the ▲/▼ cursor buttons, and press the ▶ cursor button or the **ENTER** button to execute the item. Then perform it according to the following table.

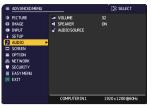

| Item         | Description                                                                                                    |
|--------------|----------------------------------------------------------------------------------------------------|
| VOLUME       | Using the <b>◄/▶</b> buttons adjusts the volume.  Low ⇔ High                                                                                                    |
| SPEAKER      | Using the ▲/▼ buttons turns on/off the built-in speaker.  ON ⇔ OFF  When OFF is selected, the built-in speaker does not work.                                                                                                    |
| AUDIO SOURCE | While the image signal from the input port chosen in step (1) is projected, the audio signal from the input port selected in step (2) is output to both the AUDIO OUT port and built-in speaker of this projector. However, the built-in speaker does not work when SPEAKER is set to OFF.  (1) Choose a picture input port using the ▲/▼ buttons.  (2) Select an audio input port or the mute icon using the ◀/▶ buttons.  The icons indicate the following;  No.1: AUDIO IN1 port No.2: AUDIO IN2 port No.3: AUDIO IN3 port No.4: LAN port No.5: HDMI 1 port No.6: HDMI 2 port No.7: HDBaseT port ※ : mutes the sound  • Audio input from port No.4 to 7 can only be selected by each of the picture input ports.  • C.C. (Closed Caption) is automatically activated when ※ is selected and an input signal containing C.C. is received. This function is available only when the signal is NTSC for VIDEO or 480i@60 for COMPUTER IN1 or COMPUTER IN2, and when AUTO is selected for DISPLAY in the C.C. menu under the SCREEN menu( 100). |

# SCREEN menu

From the SCREEN menu, items shown in the table below can be performed.

Select an item using the  $\triangle/\nabla$  cursor buttons, and press the  $\triangleright$  cursor button or **ENTER** button to execute the item. Then perform it according to the following table.

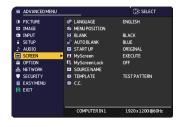

| Item          | Description                                                                                                    |
|---------------|----------------------------------------------------------------------------------------------------|
| LANGUAGE      | Using the ▲/▼/◄/▶ buttons switches the OSD (On Screen Display) language.  ENGLISH ⇔ FRANÇAIS ⇔ DEUTSCH ⇔ ESPAÑOL                                                                                                    |
|               | ☐ ······ (shown in the LANGUAGE dialog) ······ ☐  Press the ENTER or - button to save the language setting.                                                                                                    |
| MENU POSITION | Using the ▲/▼/◄/▶ buttons adjusts the menu position. To quit the operation, press the <b>MENU</b> button on the remote control or keep no operation for about 10 seconds.                                                                                                    |
| BLANK         | Using the ▲/▼ buttons switches the mode for the blank screen.  The blank screen is a screen for the temporarily blanking feature (□35). It is displayed by pressing the BLANK button on the remote control.  MyScreen ⇔ ORIGINAL ⇔ BLUE ⇔ WHITE ⇔ BLACK                                                                                                    |
| AUTO BLANK    | Using the ▲/▼ buttons switches the mode for the AUTO BLANK screen.  BLUE ⇔ WHITE ⇔ BLACK  • To avoid remaining as an afterimage, displayed image will change to the designated blank color screen by AUTO BLANK after several minutes in the following conditions.  • When MyScreen or ORIGINAL is displayed as BLANK screen.  • When start-up screen is displayed. |

(continued on next page)

| Item     | Description                                                                                                    |
|----------|----------------------------------------------------------------------------------------------------|
| START UP | Using the ▲/▼ buttons switches the mode for the start-up screen. The start-up screen is a screen displayed when no signal or an unsuitable signal is detected.                                                                                                    |
|          | MyScreen ⇔ ORIGINAL ⇔ OFF   ↑  ↑                                                                                                    |
|          | MyScreen: Screen can be registered by the MyScreen item (466).  ORIGINAL: Screen preset as the standard screen.  OFF: Plain black screen.                                                                                                    |
|          | • To avoid remaining as an afterimage, the MyScreen or ORIGINAL screen will change to the AUTO BLANK screen (\$\omega\$65) after several minutes.                                                                                                    |
|          | • When the ON is selected to the MyScreen PASSWORD item in the SECURITY menu ( <b>1187</b> ), the START UP is fixed to MyScreen.                                                                                                    |
| MyScreen | This item allows you to capture an image for use as a MyScreen image which can be used as the BLANK screen and START UP screen. Display the image you want to capture before executing the following procedure.  Selecting this item displays a dialog titled "MyScreen". It will ask you if you start capturing an image from the current screen.  Please wait for the target image to be displayed, and press the ENTER or Dutton to start registration.  To restore the screen and return to the previous dialog, press the RESET button on the remote control.  Registration may take several minutes.  When the registration is completed, the registered screen and the following message is displayed for several seconds:  "MyScreen registration is finished."  If the registration failed, the following message is displayed:  "A capturing error has occurred. Please try again."  This function cannot be selected when the ON is selected to the MyScreen Lock item (167).  This function cannot be selected when the ON is selected to the MyScreen PASSWORD item in SECURITY menu (187).  This function is unavailable for a signal from the LAN, HDMI 1, HDMI 2 or HDBaseT port. |

| Item          | Description                                                                                                    |
|---------------|----------------------------------------------------------------------------------------------------|
| MyScreen Lock | Using the ▲/▼ buttons turns on/off the MyScreen lock function.  ON ⇔ OFF  When the ON is selected, the item MyScreen is locked. Use this function for protecting the current MyScreen.  • This function cannot be selected when the ON is selected to the MyScreen PASSWORD item in SECURITY menu (♣87).                                                                                                    |
| SOURCE NAME   | Each input port for this projector can have a name applied to it.  (1) Use the ▲/▼ buttons on the SCREEN menu to select SOURCE NAME and press the ▶ or ENTER button. The SOURCE NAME menu will be displayed.  (2) Use the ▲/▼ buttons on the SOURCE NAME menu to select the port to be named and press the ▶ button. The SOURCE NAME dialog will be displayed. Right side of the menu is blank until a name is specified.  (3) Select an icon you would like to assign to the port in the SOURCE NAME dialog. The name assigned to the port will also be automatically switched according to your icon selection. Press the ENTER or -□ button to determine your icon selection.  (4) Select a number you would like to assign to the port along with the icon. You can select the number either from blank (no number assigned), 1, 2, 3, or 4. Then press the ENTER or -□ button.  (5) If you would like to modify the name assigned to the port, select CUSTOM NAME and press the ENTER or -□ button. |

| Item                       | Description                                                                                                    |
|----------------------------|----------------------------------------------------------------------------------------------------|
| SOURCE NAME<br>(continued) | (6) The current name will be displayed on the first line. Use the ▲/▼/◄/▶ buttons and the ENTER or ♣ button to select and enter characters. To erase 1 character at one time, press the RESET button or press the ◀ and ♣ button at the same time. Also, if you move the cursor to DELETE or CLEAR ALL on screen and press the ENTER or ♣ button, 1 character or all characters will be erased. The name can be a maximum of 16 characters.  (7) To change an already inserted character, press the ▲ button to move the cursor to the first line, and use the ◄/▶ buttons to move the cursor on the character to be changed.  After pressing the ENTER or ♠ button, the character is selected. Then, follow the same procedure as described at the item (6) above.  (8) To finish entering text, move the cursor to the OK on screen and press the ▶, ENTER or ♠ button. To revert to the previous name without saving changes, move the cursor to the CANCEL on screen and press the ◄, ENTER or ♠ button. |
| TEMPLATE                   | Using the ▲/▼ cursor buttons switches the mode for the template screen.  Press the ▶ cursor (or the ENTER) button to display the selected template, and press the ◀ cursor button to close the displayed screen.                                                                                                    |

| Item                     | Description                                                                                                    |
|--------------------------|----------------------------------------------------------------------------------------------------|
|                          | The C.C. is the function that displays a transcript or dialog of the audio portion of a video, files or other presentation or other relevant sounds. It is required to have NTSC format video or 480i@60 format component video source supporting C.C. feature to utilize this function.  It may not work properly, depending on equipment or signal source. In this case, please turn off the Closed Caption. |
|                          | Select Closed Caption DISPLAY setting from the following options using the ▲/▼ buttons.  AUTO ⇔ ON ⇔ OFF                                                                                                    |
|                          | AOTO \$\to\$ ON \$\to\$ OFF                                                                                                    |
|                          | AUTO: Closed Caption automatically appears when the input signal (C.C. compatible) from the port with the mute icon set at AUDIO SOURCE is selected.  ON: Closed Caption is on.  OFF: Closed Caption is off.                                                                                                    |
|                          | The caption is not displayed when the OSD menu is active.                                                                                                    |
|                          | The Closed Caption is the function to display the dialogue,<br>narration, and / or sound effects of a television program or other                                                                                                    |
| C.C.<br>(Closed Caption) | video sources. The Closed Caption availability is depending upon broadcaster and/or content.                                                                                                    |
|                          | MODE                                                                                                    |
|                          | Select Closed Caption MODE setting from the following options using the ▲/▼ buttons.                                                                                                    |
|                          | CAPTIONS ⇔ TEXT                                                                                                    |
|                          | <u>CAPTIONS</u> : Displays Closed Caption. <u>TEXT</u> : Displays Text data, which is for additional information such as news reports or a TV program guide. The information covers the entire screen. Not all of the C.C. program has Text information.                                                                                                    |
|                          | CHANNEL                                                                                                    |
|                          | Select Closed Caption CHANNEL from the following options using   ▲/▼ buttons.                                                                                                    |
|                          | 1 \( \phi \) 2 \( \phi \) 3 \( \phi \) 1                                                                                                    |
|                          | 1: Channel 1, primary channel / language                                                                                                    |
|                          | <u>2</u> : Channel 2                                                                                                    |
|                          | 3: Channel 3<br>4: Channel 4                                                                                                    |
|                          | The channel data may vary, depending on the content. Some channel might be used for secondary language or empty.                                                                                                    |

# OPTION menu

From the OPTION menu, items shown in the table below can be performed.

Select an item using the ▲/▼ cursor buttons, and press the ▶ cursor button or **ENTER** button to execute the item. Then perform it according to the following table.

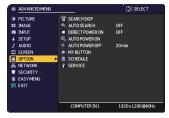

| Item        | Description                                                                                                    |
|-------------|----------------------------------------------------------------------------------------------------|
| SEARCH SKIP | The ports can be set to be ignored in searching by the AUTO SEARCH function ( below).  **SEARCH SUP**  **COMPUTER IN1                                                                                                    |
|             | (1) Choose a picture input port using the ▲/▼ buttons.  (2) Using the ◀/▶ buttons turns on/off the SEARCH SKIP function.  NORMAL ⇔ SKIP  The port that is set to SKIP will be ignored.  • It is not possible to set SKIP to all ports at the same time. |
|             | Using the ▲/▼ buttons turns on/off the automatic signal search function.  ON ⇔ OFF                                                                                                    |
| AUTO SEARCH | When the ON is selected, detecting no signal automatically cycles through input ports in the following order. The search is started from the current port. Then when an input is found, the projector will stop searching and display the image.        |
|             | COMPUTER IN1   COMPUTER IN2   HDMI 1   HDMI 2   LAN   VIDEO   HDBaseT   HDBaseT                                                                                                    |

(continued on next page)

| Item               | Description                                                                                                    |
|--------------------|----------------------------------------------------------------------------------------------------|
| DIRECT POWER<br>ON | Using the ▲/▼ buttons turns on/off the DIRECT POWER ON function.  ON ⇔ OFF                                                                                                    |
|                    | When set to the ON, the light source in projector will be automatically turned on without the usual procedure (□22), only when the projector is supplied with the power after the power was cut while the light source was on.  • This function does not work as long as the power has been supplied to the projector while the light source is off.  • After turning the light source on by the DIRECT POWER ON function, if neither input nor operation is detected for about 20 minutes, the projector is turned off, even if the AUTO POWER OFF function (□72) is disabled. |
|                    | ▲ <b>WARNING</b> ► Be sure to confirm that the projector has been installed and connected safely even if it is turned on automatically.                                                                                                    |
| AUTO POWER<br>ON   | When the projector is in the standby mode and detects the video signal input from external device, this function starts up the projector to display the image automatically on the screen. This function can be enabled by selecting an input referring to the displayed list.  • This function is unavailable when STANDBY MODE is set to NETWORK (WOL) or SAVING.  • This function may work unintentionally by connected external device.                                                                                                    |
|                    | <ul> <li>▲ WARNING</li> <li>▶ When this function is enabled, the projector may turn on unintentionally by operating the device connected to it. Be sure not to put anything on or around the projector.</li> <li>▶ Be sure to confirm that the projector has been installed and connected safely even if it is turned on automatically.</li> </ul>                                                                                                    |

| Item              | Description                                                                                                    |
|-------------------|----------------------------------------------------------------------------------------------------|
|                   | Using the ▲/▼ buttons adjusts the time to count down to automatically turn the projector off.                                                                                                    |
|                   | Long (max. 99 minutes) ⇔ Short (min. 0 minute = DISABLE)                                                                                                    |
|                   | 6: AUTOPOWEROFF (3)  ENABLE  DISABLE  Omin  O:RETURN (D:EXIT                                                                                                    |
| AUTO POWER<br>OFF | When the time is set to 0, the projector is not turned off automatically. When the time is set to 1 to 99, and when the passed time with no-signal or an unsuitable signal reaches at the set time, the light source will be turned off.                                                                     |
|                   | If one of the projector's buttons or the remote control buttons is pressed or one of the commands (except get commands) is transmitted to the <b>CONTROL</b> port during the corresponding time, projector will not be turned off.  Please refer to the section "Turning off the power" (\$\subseteq\$23\$). |

| Item      | Description                                                                                                    |
|-----------|----------------------------------------------------------------------------------------------------|
| MY BUTTON | This item is to assign one of the following functions to MY BUTTON 1/2 on the remote control (□6).  (1) Use the ▲/▼ buttons on the MY BUTTON menu to select a MY BUTTON - (1/2).  (2) Then using the ◄/► buttons sets one of the following functions to the chosen button.  • COMPUTER IN1: Selects the input from COMPUTER IN1 port.  • COMPUTER IN2: Selects the input from COMPUTER IN2 port.  • LAN: Selects input from LAN port.  • HDMI1: Selects input from HDMI 1 port.  • HDMI2: Selects input from HDMI 2 port.  • HDBaseT: Selects input from HDBaseT port.  • VIDEO: Selects the input from VIDEO port.  • MY IMAGE: Displays the MY IMAGE menu.  • MESSENGER: Turns the messenger text displayed on the screen on/off (□Messenger Function in the Network Guide).  When there is no transferred text data to display, the message "NO MESSENGER DATA" appears.  • INFORMATION: Displays SYSTEM_INFORMATION, INPUT_INFORMATION (□84), WIRELESS INFORMATION, WIRED INFORMATION (□84), WIRELESS INFORMATION, WIRED INFORMATION or nothing.  • PbyP / PinP SWAP: Swaps the picture on the right with one on the left in the PbyP mode. Swaps the primary picture and the secondary picture in the PinP mode.  • PinP POSITION: Toggles the PinP position.  • MY MEMORY: Loads one of adjustment data stored (□48). When more than two data are saved, the adjustment changes every time the MY BUTTON is pressed.  When no data is saved in memory, the dialog "No saved data" appears.  If you want to keep the current adjustment, please press the ▶ button to exit. Otherwise loading data will overwrite the current adjusted condition. |

| Item                  |                                                                                                    | Description                                                                                                    |
|-----------------------|----------------------------------------------------------------------------------------------------|----------------------------------------------------------------------------------------------------|
| MY BUTTON (continued) | <ul> <li>PICTURE MODE: Changes the PICTURE MODE (□43).</li> <li>FILTER RESET: Displays the filter time reset confirmation dialogue (□59).</li> <li>TEMPLATE: Makes the template pattern selected to the TEMPLATE item (□68) appear or disappear.</li> <li>AV MUTE: Turns the picture and audio on/off.</li> <li>RESOLUTION: Turns on/off the RESOLUTION dialog (□55).</li> <li>LIGHT OUTPUT: Changes the LIGHT OUTPUT (□59).</li> <li>HDCR: Turns on/off the HDCR dialog (□48).</li> <li>ACCENTUALIZER: Turns on/off the ACCENTUALIZER dialog (□48).</li> <li>MY BUTTON: Turns on/off the MY BUTTON dialog (□73).</li> </ul> |                                                                                                    |
|                       | 2. Select OK to finis                                                                                                    | cursor buttons to select or adjust. the settings. e refer to the actual on-screen display(OSD)                                                                      |
|                       | Item                                                                                                    | Description                                                                                                    |
|                       | DATE AND TIME                                                                                                    | Inputs the current date (year/month/day) and the time (24-hour clock) to set a reference time in the projector.                                                     |
| SCHEDULE              | SPECIFIC DATE                                                                                                    | Specifies the date (month/day) if you execute only one specific day. You can set 10 different schedules from SPECIFIC DATE-1 to SPECIFIC DATE-10.                   |
|                       | PROGRAM EDIT                                                                                                    | Sets what event to execute at what time of the day. One program can be set in one day, and up to 16 programs can be set. Up to 20 events can be set in one program. |
|                       | TIME.  ② Make a schedule day in PROGRA  ③ Select the date (days of the week program.  Switch the screen of by vertical scroll.                                                                                                    | e of what event to execute at what time of the                                                                                                    |

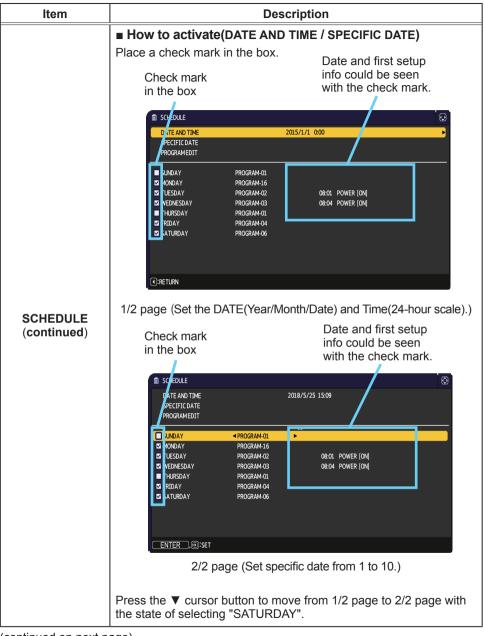

| Item                    | Description                                                                                                    |
|-------------------------|----------------------------------------------------------------------------------------------------|
| SCHEDULE<br>(continued) | ■ PROGRAM EDIT  The TIME and EVENT for Program 1 to 16 can be edited.  • RETURN  Select this to go back to the top menu of the SCHEDULE.  • SELECT  Select from PROGRAM-01 to 16 to edit.  Up to 20 events can be set in each program.  • COPY TO  The selected program (with the settings of TIME and EVENT) can be copied to other program.  • APPLY |
|                         | Select this to apply and save all adjustments and settings.                                                                                                    |
|                         | Select this to apply and save all adjustments and settings. <b>⚠WARNING</b> ▶ Be sure to confirm that the projector has been                                                                                                    |
|                         | installed and connected safely even if it is turned on automatically.                                                                                                    |

| Item                 | Description                                                                                                    |
|----------------------|----------------------------------------------------------------------------------------------------|
|                      | ■ How to edit the selected PROGRAM                                                                                                    |
|                      | Select from 1 to 20 events.     Use the ▲/▼ cursor buttons to select.     Press the ▶ cursor button to set the TIME and EVENT.                                                                                                    |
|                      | 2. Use the ◀/▶ cursor buttons to select.                                                                                                    |
|                      | 3. Use the ▲/▼ cursor buttons to adjust.    1                                                                                                    |
|                      | EVENT can be selected as listed below.  • POWER - ON, STANDBY                                                                                                    |
|                      | ∘ INPUT SOURCE - "input source" channel                                                                                                    |
|                      | • MY IMAGE - IMAGE-1 to 4, IMAGE OFF                                                                                                    |
|                      | MESSENGER − TEXT-1 to 12, TEXT OFF                                                                                                    |
| SCHEDULE (continued) | ∘ LIGHT OUTPUT - NORMAL, LONG LIFE 1, LONG LIFE 2,<br>WHISPER                                                                                                    |
|                      | ∘ BLANK – ON, OFF                                                                                                    |
|                      | ## SCHEDULE PROGRAMMOST  ##TURN  MILLET  FREQUENT OS  APPLY  TIME EVENT  1 00 00 POWN SOURCE (COMPTURPAL)  2 00 100 POWN SOURCE (COMPTURPAL)  3 00 110 POWN SOURCE (COMPTURPAL)  5 00 110 POWN SOURCE (COMPTURPAL)  5 00 110 POWN SOURCE (COMPTURPAL)  5 00 110 POWN SOURCE (COMPTURPAL)  5 00 110 POWN SOURCE (COMPTURPAL)  5 00 110 POWN SOURCE (COMPTURPAL)  1 00 10 POWN SOURCE (COMPTURPAL)  1 1 1 1 1 1 1 1 1 1 1 1 1 1 1 1 1 1 1 |
|                      | 4. Press the ▶ cursor button to finish the settings.                                                                                                    |
|                      | 5. Select APPLY to save the settings.                                                                                                    |
|                      | Please refer to the actual on-screen display(OSD) for appropriate operation.     When the STANDBY MODE is set to NETWORK (WOL) or SAVING, SCHEDULE function (Ex:POWER-ON) at STANDBY MODE will not be operated.                                                                                                    |

| Item    | Description                                                                                                    |
|---------|----------------------------------------------------------------------------------------------------|
|         | Selecting this item displays the SERVICE menu.  Select an item using the ▲/▼ buttons, and press the ▶ button or the ENTER button on the remote control to execute the item.                                                                                                    |
|         | ALTITUDE  Using the ▲/▼ buttons switches the rotation speed of the cooling fans. If the projector is used at an altitude of about 1600 m or higher, select HIGH. Otherwise, select AUTO. Note that the projector is noisier when the HIGH is selected.                                                                                                    |
|         | HIGH ⇔ AUTO                                                                                                    |
| SERVICE | AUTO ADJUST  Using the ▲/▼ buttons to select one of the mode. When the DISABLE is selected, the automatic adjustment feature is disabled. FINE ⇔ FAST ⇔ DISABLE  FINE: Finer tuning including H.SIZE adjustment. FAST: Faster tuning, setting H.SIZE to prearranged data for the input signal.  • Depending on conditions, such as input image, signal cable to the projector, environment around the projector, etc., the automatic adjustment may not work correctly. In such a case, please choose DISABLE to disable the automatic adjustment, and make adjustment manually. |
|         | GHOST                                                                                                    |
|         | Adjust the settings using the ▲/▼ buttons to eliminate ghosting.                                                                                                    |
|         | FLICKER REDUCTION ON  OFF                                                                                                    |
|         | When this function is enabled, flicker of vertical frequency 50Hz signals is reduced. The brightness of the light source is reduced.                                                                                                    |

| Item                   | Description                                                                                                    |  |  |
|------------------------|----------------------------------------------------------------------------------------------------|--|--|
| SERVICE<br>(continued) | KEY LOCK  (1) Use the ▲/▼ buttons to choose the operations control.  CONTROL PANEL ⇔ REMOTE CONTROL  (2) Use the ◀/▶ buttons to select  ALL, ON or OFF.  ALL ⇔ ON ⇔ OFF  If you select ALL, all key functions are disabled.  Selecting ON in Step 2 locks the buttons except STANDBY/ON on the operations control selected in Step 1.  Selecting OFF releases the locked buttons on the operations control selected in Step 1.  • Please use this function to prevent tampering or accidental operation.  • It is not possible to disable both options at the same time.  • If you select ALL, the screen for setting a PIN code appears. Set it as follows.  1. Setting a PIN code  1) When using the ◀/▶ button to select ALL, a confirmation message |  |  |
| (continued)            | 1) When using the ◀/► button to                                                                                                    |  |  |

| Item                   | Description                                                                                                    |  |  |
|------------------------|----------------------------------------------------------------------------------------------------|--|--|
| SERVICE<br>(continued) | 2. Disabling the PIN code lock function  If you unlock this item by locked keys, enter registered PIN code while OSD is not displayed. The <b>STATUS2</b> indicator blinks while entering the PIN code.  If you unlock this item by unlocked keys, follow the steps below.  Unlocked keys: If REMOTE CONTROL is set to ALL, they are control panel. If CONTROL PANEL is set to ALL, they are remote control.  When you press the ▶ button while ALL is set, the Enter Key Lock PIN Code box appears. The PIN code lock function is disabled when the registered PIN code is entered.  If an incorrect PIN code is input, the dialog box will be displayed again. |  |  |
|                        | REMOTE RECEIV.  Switch it using the ◀/▶ button.  ON ⇔ OFF                                                                                                    |  |  |

| Item                   | Description                                                                                                    |                                                                                                    |
|------------------------|----------------------------------------------------------------------------------------------------|----------------------------------------------------------------------------------------------------|
| SERVICE<br>(continued) | frequency setti<br>1:NORMAL <li>(2) Use the ◀/▶<br/>projector's rem<br/>ON ⇔ OFF</li> <li>If the remote contithem.</li> |                                                                                                    |
|                        | COMMUNICATION                                                                                                    | Selecting this item displays COMMUNICATION menu. In this menu, you can configure the serial communication settings of the projector using the CONTROL port.  S. SERVICE, COMMANICATION COMMANICATION TYPE SERVIL SETTING TRANSMISSIONNETHOD RESPONSE LIMIT TIME GREENING GREENING GREENING                                                                                                    |
|                        | COMMONICATION                                                                                                    | <ul> <li>Select an item using the cursor buttons ▲/▼.         Then pressing the ▶ button opens the submenu for the setting item you selected. Or, pressing the ◀ button instead of the ▶ button makes the menu back to the previous one without changing the setup. Each submenu can be operated as described above.     </li> <li>For the function of serial communication, refer to the Network Guide.</li> </ul> |

| Item                   |                              | Description                                                                                                    |
|------------------------|------------------------------|----------------------------------------------------------------------------------------------------|
| Item                   |                              | COMMUNICATION TYPE  Select the communication type for transmission via the CONTROL port.  NETWORK BRIDGE: Select this type, if it is required to control an external device as a network terminal, via this projector from the computer.  The CONTROL port does not accept RS-232C commands (Metwork Bridge Function in the Network Guide)  OFF: Select this mode to receive RS-232C commands using the CONTROL port.  OFF is selected as the default setting.  When you select the NETWORK BRIDGE, check the item, TRANSMISSTION METHOD (Delow).                               |
| SERVICE<br>(continued) | COMMUNICATION<br>(continued) | SERIAL SETTINGS Select the serial communication condition for the CONTROL port.  BAUD RATE  4800bps \$\Display 9600bps \$\Display 19200bps \$\Display 38400bps\$  PARITY  NONE \$\Display ODD \$\Display EVEN                                                                                                    |
|                        |                              | TRANSMISSION METHOD  Select the transmission method for communication by the NETWORK BRIDGE from the CONTROL port.  HALF-DUPLEX ⇔ FULL-DUPLEX  HALF-DUPLEX: This method lets the projector make two-way communication, but only one direction, either transmitting or receiving data, is allowed at a time.  FULL-DUPLEX: This method lets the projector make two-way communication, transmitting and receiving data at the same time.  • HALF-DUPLEX is selected as the default setting. • If you select HALF-DUPLEX, check the setting of the item RESPONSE LIMIT TIME (□83). |

| Item                   | Description                  |                                                                                                    |
|------------------------|------------------------------|----------------------------------------------------------------------------------------------------|
| SERVICE<br>(continued) | COMMUNICATION<br>(continued) | RESPONSE LIMIT TIME  Select the time period to wait for receiving response data from other device communicating by the NETWORK BRIDGE and the HALF-DUPLEX through the CONTROL port.  OFF \$\Rightarrow\$ 1s \$\Rightarrow\$ 2s \$\Rightarrow\$ 3s  OFF: Select this mode if it is not required to check the responses from the device that the projector sends data to. In this mode, the projector can send out data from the computer continuously.  1s /2s /3s: Select the time period to keep the projector waiting for response from the device that the projector sends data to. While waiting the response, the projector does not send out any data from the CONTROL port.  • This menu is available only when the NETWORK BRIDGE is selected for the COMMUNICATION TYPE and the HALF-DUPLEX is selected for the TRANSMISSION METHOD (182).  • OFF is selected as the default setting. |
|                        | CONTROL<br>TERMINAL          | WIRED NETWORK Selects whether to use LAN or HDBaseT port. LAN ⇔ HDBaseT  NOTE • Only the LAN or HDBaseT port can be used for the connection to the network. Switch it according to the environment.                                                                                                    |

| Item                   | Description                                                                                                    |
|------------------------|----------------------------------------------------------------------------------------------------|
| item                   | INFORMATION  Selecting this item displays a dialog titled "INPUT_INFORMATION".  It shows the information about the current input.  O REUL_DECIMATION STANDARD STANDARD STANDAR |
| SERVICE<br>(continued) | <ul> <li>The "FRAME LOCK" message on the dialog means the frame lock function is working.</li> <li>This item cannot be selected for no signal and sync out.</li> <li>When the MY TEXT DISPLAY is set to ON, the MY TEXT is displayed together with the input information in the INPUT_INFORMATION box ( 191).</li> </ul>                                                                                                    |
|                        | FACTORY RESET Selecting OK using the ▶ button performs this function. By this                                                                                                    |
|                        | function, all the items in all of menus will collectively return to the initial setting. Note that the items STANDBY MODE, AUTO BLANK, LIGHT SOURCE TIME, FILTER TIME, LANGUAGE, FILTER MESSAGE, NETWORK, SCHEDULE, COMMUNICATION and SECURITY settings are not reset.  CANCEL ⇒ OK                                                                                                    |

## NETWORK menu

See the **Network Guide** for details of NETWORK operation.

Remember that incorrect network settings on this projector may cause trouble on the network. Be sure to consult with your network administrator before connecting to an existing access point on your network.

### SECURITY menu

This projector is equipped with security functions. From the SECURITY menu, items shown in the table below can be performed.

To use SECURITY menu: User registration is required before using the security functions.

#### Enter to the SECURITY menu

- 1. Press the ▶ button. The ENTER PASSWORD box will be displayed.
- Use the ▲/▼/◄/► buttons to enter the registered password. The factory default password is as follows.

MP-WU5603/MP-WU5503:0511 MP-WX5603/MP-WX5503:8810

This password can be changed (**□** below). Move the cursor to the right side of the ENTER PASSWORD box and press the **▶** button to display the SECURITY menu.

- It is strongly recommended the factory default password to be changed as soon as possible.
- If an incorrect password is input, the ENTER PASSWORD box will be displayed again. If incorrect password is input 3 times, the projector will turn off. Afterwards the projector will turn off every time an incorrect password is input.
- 3. Items shown in the table below can be performed.

#### If you have forgotten your password

- (1) While the ENTER PASSWORD box is displayed, press and hold the RESET button on the remote control for about 3 seconds or press and hold the - button for 3 seconds while pressing the ▶ button on the projector.
- (2) The 10 digit Inquiring Code will be displayed. Contact your dealer with the 10 digit Inquiring Code. Your password will be sent after your user registration information is confirmed.
- If there is no key input for about 55 seconds while the Inquiring Code is displayed, the menu will close. If necessary, repeat the process from (1).

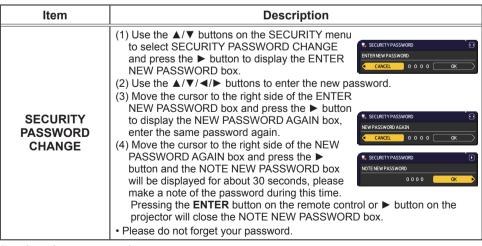

(continued on next page)

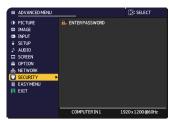

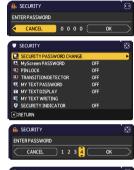

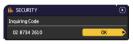

| lt a ma              | Decariation                                                                                                    |  |  |
|----------------------|----------------------------------------------------------------------------------------------------|--|--|
| Item                 | Description  The Museum DASSWODD function can be used to prohibit access to the                                                                                                    |  |  |
| MyScreen<br>PASSWORD | The MyScreen PASSWORD function can be used to prohibit access to the MyScreen function and prevent the currently registered MyScreen image from being overwritten.                                                                                                    |  |  |
|                      | Turning on the MyScreen PASSWORD  1-1 Use the ▲/▼ buttons on the SECURITY menu to select MyScreen PASSWORD and press the ▶ button to display the MyScreen PASSWORD on/ off menu.  1-2 Use the ▲/▼ buttons on the MyScreen PASSWORD on/ off menu.  1-2 Use the ▲/▼ buttons on the MyScreen PASSWORD on/ off menu to select ON. The ENTER NEW PASSWORD box (small) will be displayed.  1-3 Use the ▲/▼/◄/▶ buttons to enter the password. Move the cursor to the right side of the ENTER NEW PASSWORD box (small) and press the ▶ button to display the NEW PASSWORD AGAIN box, enter the same PASSWORD again.  1-4 Move the cursor to the right side of the NEW PASSWORD AGAIN box and press the ▶ button to display the NOTE NEW PASSWORD box for about 30 seconds, please make a note of the password during this time.  Pressing the ENTER button on the remote control or the ▶ button on the projector will return to MyScreen PASSWORD on/off menu.  When a password is set for MyScreen:  • The MyScreen registration function (and menu) will be unavailable.  • The MyScreen Lock menu will be unavailable. |  |  |
|                      | The START UP setting will be locked on MyScreen (and the menu will be unavailable).  Turning the MyScreen PASSWORD off will allow normal operation of these functions.                                                                                                    |  |  |
|                      | Please do not forget your MyScreen PASSWORD.                                                                                                    |  |  |
|                      | 2 Turning off the MyScreen PASSWORD 2-1 Follow the procedure in 1-1 to display the MyScreen PASSWORD on/off                                                                                                    |  |  |
|                      | menu.  2-2 Select OFF to display the ENTER PASSWORD box (large). Enter the registered password and the screen will return to the MyScreen PASSWORD on/off menu.  If an incorrect PASSWORD is input, the menu will close. If necessary, repeat the process from 2-1.                                                                                                    |  |  |
|                      | 3 If you have forgotten your password 3-1 Follow the procedure in 1-1 to display the MyScreen PASSWORD on/off menu. 3-2 Select OFF to display the ENTER PASSWORD box (large). The 10 digit                                                                                                    |  |  |
|                      | Inquiring Code will be displayed inside the box.  3-3 Contact your dealer with the 10 digit Inquiring Code. Your password will be sent after your user registration information is confirmed.                                                                                                    |  |  |

| Item     | Description                                                                                                    |  |  |  |
|----------|----------------------------------------------------------------------------------------------------|--|--|--|
|          | PIN LOCK is a function which prevents the projector from being used unless a registered Code is input.                                                                                                    |  |  |  |
| PIN LOCK | 1 Turning on the PIN LOCK  1-1 Use the ▲/▼ buttons on the SECURITY menu to select PIN LOCK and press the ▶ button or the ENTER button to display the PIN LOCK on/off menu.  1-2 Use the ▲/▼ buttons on the PIN LOCK on/off menu to select ON and the Enter PIN Code box will be displayed.  1-3 Input a 4 part PIN code using the ▲/▼/◄/▶, INPUT or ←⑤ button.  The PIN Code again box will appear. Reenter the same PIN code. This will complete the PIN code registration.  If there is no key input for about 55 seconds while the Enter PIN Code box or the PIN Code again box is displayed, the menu will close. If necessary, repeat the process from 1-1.  Afterwards, anytime the projector is restarted after AC power is turned off the Enter PIN Code box will be displayed. Enter the registered PIN code. The projector can be used after entering the registered PIN code. If an incorrect PIN code is input, the Enter PIN code box will be displayed again. If an incorrect PIN code is input, the Enter PIN code box will be displayed again. If an incorrect PIN code is input 3 times, the projector will turn off. Afterwards the projector will turn off every time an incorrect PIN code is input. The projector will also turn off if there is no key input for about 5 minutes while the Enter PIN code box is displayed.  This function will activate only when the projector is started after AC power is turned off.  Please do not forget your PIN code.  2 Turning off the PIN LOCK  2-1 Follow the procedure in 1-1 to display the PIN LOCK on/off menu.  2-2 Use the ▲/▼ buttons to select OFF and the Enter PIN Code box will be displayed.  Enter the registered PIN code to turn the PIN LOCK function off. |  |  |  |
|          | If an incorrect PIN code is input 3 times, the projector will turn off.                                                                                                    |  |  |  |
|          | 3 If you have forgotten your PIN code 3-1 While the Enter PIN code box is displayed, press and hold the RESET button for 3 seconds or press and hold the → button for 3 seconds while pressing the ▶ button on the projector.  The 10 digit Inquiring Code will be displayed.  • If there is no key input for about 5 minutes while the Inquiring Code is displayed, the projector will turn off.  3-2 Contact your dealer with the 10 digit Inquiring Code. Your PIN code will be sent after your user registration information is confirmed.                                                                                                    |  |  |  |

| Item                   | Description                                                                                                    |  |  |  |  |
|------------------------|----------------------------------------------------------------------------------------------------|--|--|--|--|
|                        | If this function is set to ON and the vertical angle of the projector is different from the previous recorded setting, the TRANSITION DETECTOR ON alarm will be displayed and the input signal will not be displayed.  To display the signal again, set this function OFF.  After about 5 minutes of displaying the TRANSITION DETECTOR ON alarm, the light source will turn off.  INSTALLATION function has been prohibited as long as the TRANSITION DETECTOR function is on.                                                                                                    |  |  |  |  |
|                        | 1 Turning on the TRANSITION DETECTOR  1-1 Use the ▲/▼ buttons on the SECURITY menu to select TRANSITION DETECTOR and press the ▶ or the ENTER button to display the TRANSITION DETECTOR on/off menu.  1-2 Use the ▲/▼ buttons on the TRANSITION DETECTOR on/off menu to select ON. Selecting ON will save the setting of the current angle and the INSTALLATION setting. The ENTER NEW PASSWORD box (small) will be displayed.  1-3 Use the ▲/▼/◄/▶ buttons to enter a password. Move the cursor to the right side of the ENTER NEW PASSWORD box (small) and press the ▶ button to display the NEW PASSWORD AGAIN box, enter the same                                                                                                    |  |  |  |  |
| TRANSITION<br>DETECTOR | password again.  1-4 Move the cursor to the right side of the NEW PASSWORD AGAIN box and press the ▶ button to display the NOTE NEW PASSWORD box for about 30 seconds, please make a note of the password during this time. Pressing the ENTER button on the remote control or the ▶ button on the projector will return to the TRANSITION DETECTOR on/off menu.  • Please do not forget your TRANSITION DETECTOR password.  • This function will activate only when the projector is started after turning off the AC power.  • This feature may not function properly if the projector is not in a stable position when ON is selected.                                                                                                 |  |  |  |  |
|                        | 2-1 Follow the procedure in 1-1 to display the TRANSITION DETECTOR on/off menu. 2-2 Select OFF to display the ENTER PASSWORD box (large). Enter the registered password and the screen will return to the TRANSITION DETECTOR on/off menu.  If an incorrect password is input, the menu will close. If necessary, repeat the process from 2-1.  3 If you have forgotten your password 3-1 Follow the procedure in 1-1 to display the TRANSITION DETECTOR on/off menu. 3-2 Select OFF to display the ENTER PASSWORD box (large). The 10 digit Inquiring Code will be displayed inside the box. 3-3 Contact your dealer with the 10 digit Inquiring Code. Your password will be sent after your user registration information is confirmed. |  |  |  |  |

| Item                | Description                                                                                                    |  |  |  |  |
|---------------------|----------------------------------------------------------------------------------------------------|--|--|--|--|
| MY TEXT<br>PASSWORD | The MY TEXT PASSWORD function can prevent the MY TEXT from being overwritten. When the password is set for the MY TEXT;  The MY TEXT DISPLAY menu will be unavailable, which can prohibit changing the DISPLAY setting.  The MY TEXT WRITING menu will be unavailable, which can prevent the MY TEXT from being overwritten.                                                                                                    |  |  |  |  |
|                     | 1 Turning on the MY TEXT PASSWORD  1-1 Use the ▲/▼ buttons on the SECURITY menu to select the MY TEXT PASSWORD and press the ▶ button to display the MY TEXT PASSWORD on/off menu.  1-2 Use the ▲/▼ buttons on the MY TEXT PASSWORD on/off menu to select ON. The ENTER NEW PASSWORD box (small) will be displayed.  1-3 Use the ▲/▼/◄/▶ buttons to enter the password. Move the cursor to the right side of the ENTER NEW PASSWORD box (small) and press the ▶ button to display the NEW PASSWORD AGAIN box, and then enter the same password again.  1-4 Move the cursor to the right side of the NEW PASSWORD AGAIN box and press the ▶ button to display the NOTE NEW PASSWORD box for about 30 seconds, then please make a note of the password during this time.  Pressing the ENTER button on the remote control or the ▶ button on the projector will return to the MY TEXT PASSWORD on/off menu. |  |  |  |  |
|                     | 2 Turning off the MY TEXT PASSWORD 2-1 Follow the procedure in 1-1 to display the MY TEXT PASSWORD on/off menu. 2-2 Select OFF to display the ENTER PASSWORD box (large). Enter the registered password and the screen will return to the MY TEXT PASSWORD on/off menu.  If an incorrect password is input, the menu will close.  If necessary, repeat the process from 2-1  3 If you have forgotten your password 3-1 Follow the procedure in 1-1 to display the MY TEXT PASSWORD on/off menu. 3-2 Select OFF to display the ENTER PASSWORD box (large). The 10 digit inquiring code will be displayed inside the box. 3-3 Contact your dealer with the 10 digit inquiring code. Your password will be sent after your user registration information is confirmed.                                                                                                    |  |  |  |  |

| Item               | Description                                                                                                    |  |  |  |  |
|--------------------|----------------------------------------------------------------------------------------------------|--|--|--|--|
| MY TEXT<br>DISPLAY | (1) Use the ▲/▼ buttons on the SECURITY menu to select the MY TEXT DISPLAY and press the ▶ or ENTER button to display the MY TEXT DISPLAY on/off menu.  (2) Use the ▲/▼ buttons on the MY TEXT DISPLAY on/off menu to select on or off.  ON ⇔ OFF  When it is set ON, the MY TEXT will be displayed on the START UP screen and the INPUT_INFORMATION when the INFORMATION on the SERVICE menu is chosen.  • This function is available only when the MY TEXT PASSWORD function is set to the OFF.                                                                                                    |  |  |  |  |
| MY TEXT<br>WRITING | (1) Use the ▲/▼ buttons on the SECURITY menu to select the MY TEXT WRITING and press the ▶ button. The MY TEXT WRITING dialog will be displayed.  (2) The current MY TEXT will be displayed on the first 3 lines. If not yet written, the lines will be blank.  Use the ▲/▼/◀/▶ buttons and the ENTER or ᠊❸ button to select and enter characters. To erase 1 character at one time, press the RESET button or press the ◀ and ᠊❸ button at the same time. Also, if you move the cursor to DELETE or CLEAR ALL on screen and press the ENTER or -❸ button, 1 character or all characters will be erased. The MY TEXT can be input up to 24 characters on each line.  (3) To change an already inserted character, press the ▲/▼ button to move the cursor to one of the first 3 lines, and use the ◀/▶ buttons to move the cursor on the character to be changed.  After pressing the ENTER or -❸ button, the character is selected. Then, follow the same procedure as described at the item (2) above.  (4) To finish entering text, move the cursor to the OK on screen and press the ▶, ENTER or -ᢒ button. To revert to the previous MY TEXT without saving changes, move the cursor to the CANCEL on screen and press the ◀, ENTER or -ᢒ button.  • The MY TEXT WRITING function is available only when the MY TEXT PASSWORD function is set to OFF. |  |  |  |  |

### SECURITY menu

| Item                  | Description                                                                                                    |
|-----------------------|----------------------------------------------------------------------------------------------------|
| SECURITY<br>INDICATOR | Selecting this item displays the SECURITY INDICATOR dialog. Use the ▲/▼ buttons to select ON or OFF. ON ⇔ OFF When ON is selected while PIN LOCK or TRANSITION DETECTOR is ON, it is notified by lighting/blinking of indicator in the standby mode (□102). |

### Maintenance

# Cleaning and replacing the air filter

Check and clean the air filter periodically. When the indicators or a message prompts you to clean the air filter, comply with it as soon as possible.

Turn the projector off, and unplug the power cord. Allow the projector to sufficiently cool down.

- 2 Use a vacuum cleaner on and around the filter cover.
- 3 Pick and pull up the filter cover knobs to take it off.
- Press up slightly the bottom side knobs to unlock the bottom side of the air filter, and take it off.
- Use a vacuum cleaner on both sides of the air filter while holding it so it will not be sucked in. If the air filter is damaged or heavily soiled, replace it with the new one. Request for an air filter with the following type number from your dealer when purchasing a new one.

Type number: UX43581

- 6 Use a vacuum cleaner for the filter vent of the projector.
- 7 Put back the air filter and filter cover into their place.
- Turn the projector on and reset the filter time using the FILTER TIME item in the EASY MENU.
  - (1) Press the **MENU** button to display a menu.
  - (2) Point at the FILTER TIME using the ▲/▼ buttons, then press the ▶ button. A dialog will appear.
  - (3) Press the ▶ button to select "OK" on the dialog. It performs resetting the filter time.

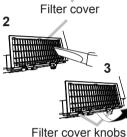

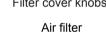

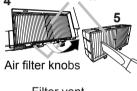

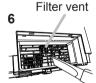

#### Cleaning and replacing the air filter (continued)

- ▲ **WARNING** ► Before taking care of the air filter, make sure the power cord is not plugged in, then allow the projector to cool sufficiently. Taking care of the air filter in a high temperature state of the projector could cause an electric shock, a burn or malfunction to the projector.
- ▶ Use only the air filter of the specified type. Do not use the projector without the air filter or the filter cover. It could result in a fire or malfunction to the projector.
- ▶ Clean the air filter periodically. If the air filter becomes clogged by dust or the like, internal temperatures rise and could cause a fire, a burn or malfunction to the projector.

**NOTE** • Replace the air filter when it is damaged or heavily soiled.

- Reset the filter time only when you have cleaned or replaced the air filter, for a suitable indication about the air filter.
- The projector may display the message such as "CHECK THE AIR FLOW" or turn off the projector, to prevent the internal heat level rising.

# Inserting or replacing the internal clock battery

This product has an internal clock. The battery for the internal clock is not contained at the time of factory shipment. When you use the function that requires the internal clock ("Event Scheduling" in the **Network Guide**), install a new battery according to the following procedure.

Battery Cover

Use the following type of battery.

MAXELL. Part No. CR2032 or CR2032H

- Turn the projector off, and unplug the power cord.

   Allow the projector to cool sufficiently.
- Turn the battery cover fully counterclockwise using a coin or the like, and pick the cover up to remove it.
- Pry up the old battery using a flathead screwdriver or the like to take it out. Do not use any metal tools. While prying it up, put a finger lightly on the battery since it may pop out of the holder.
- Insert the new battery or replace the battery with a new one.

  Slide the battery in under the plastic claw, and push it into the holder until it clicks.
- Place the battery cover in place, then turn it clockwise using such as coins to fix.

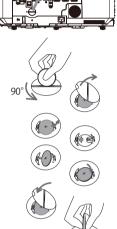

**△WARNING** ► Always handle the batteries with care and use them only as directed. Battery may explode if mistreated. Do not recharge, disassemble or dispose of in fire.

And also improper use may result in cracking or leakage, which could result in fire, injury and/or pollution of the surrounding environment.

- Be sure to use only the batteries specified.
- Make sure the plus and minus terminals are correctly aligned when loading a battery.
- Keep a battery away from children and pets. If swallowed, consult a physician immediately for emergency treatment.
- Do not short circuit or solder a battery.
- Do not allow a battery in a fire or water. Keep batteries in a dark, cool and dry place.
- If you observe battery leakage, wipe out the leakage and then replace a battery. If the leakage adheres to your body or clothes, rinse well with water immediately.
- Obey the local laws on disposing a battery.

**NOTE** • The internal battery is required to be replaced when the time is off soon after setting date and time.

#### Other care

#### Inside of the projector

To ensure the safe use of your projector, please have it cleaned and inspected by your dealer about once a year.

#### Caring for the lens

If the lens is flawed, soiled or fogged, it could cause deterioration of display quality. Please take care of the lens, being cautious of handling.

- 1. Turn the projector off, and unplug the power cord. Allow the projector to cool sufficiently.
- 2. After making sure that the projector is cool adequately, wipe lightly the lens with a commercially available lens-cleaning wipe. Do not touch the lens directly with your hand.
- Use commercially available lens tissue to clean the lens (used to clean cameras, eyeglasses, etc.).
- If the lens is heavily soiled, wipe it with a cloth moistened with little water.
- Never use polishing agents, detergents, chemicals, or solvents such as benzine or thinner.
- Excepting for lens, use a soft cloth to clean. When excessively soiled, dilute a neutral detergent in water, wet and wring out the soft cloth.

#### Caring for the cabinet and remote control

Incorrect care could have adverse influence such as discoloration, peeling paint, etc.

- 1. Turn the projector off, and unplug the power cord. Allow the projector to cool sufficiently.
- 2. After making sure that the projector is cool adequately, wipe lightly with gauze or a soft cloth.
  - If the projector is extremely dirty, dip soft cloth in water or a neutral cleaner diluted in water, and wipe lightly after wringing well. Then, wipe lightly with a soft, dry cloth.
- ▲ **WARNING** ► Before caring, make sure the power cord is not plugged in, and then allow the projector to cool sufficiently. The care in a high temperature state of the projector could cause a burn and/or malfunction to the projector.
- ▶ Never try to care for the inside of the projector personally. Doing it is so dangerous.
- Avoid wetting the projector or inserting liquids in the projector. It could result in a fire, an electric shock, and/or malfunction to the projector.
- Do not put anything containing water, cleaners or chemicals near the projector.
- Do not use aerosols or sprays.
- **△CAUTION** ► Please take right care of the projector according to the following. Incorrect care could cause not only an injury but adverse influence such as discoloration, peeling paint, etc.
- ▶ Do not use cleaners or chemicals other than those specified in this manual.
- ► Do not polish or wipe with hard objects.

**NOTICE** ► Do not directly touch the lens surface with hands.

### Troubleshooting

If an abnormal operation should occur, stop using the projector immediately.

▲ WARNING ► Never use the projector if abnormal operations such as smoke, strange odor, excessive sound, damaged casing or elements or cables, penetration of liquids or foreign matter, etc. should occur. In such cases, immediately disconnect the power plug from the power outlet. After making sure that the smoke or odor has stopped, contact your dealer or service company.

Otherwise if a problem occurs with the projector, the following checks and measures are recommended before requesting repair.

If this does not resolve the problem, please contact your dealer or service company. They will tell you what warranty condition is applied.

### **Related messages**

When some message appears, check and cope with it according to the following table. Although these messages will be automatically disappeared around several minutes, it will be reappeared every time the power is turned on.

| Message                                                                                                    | Description                                                                                                    |  |
|----------------------------------------------------------------------------------------------------|----------------------------------------------------------------------------------------------------|--|
| NO INPUT IS DETECTED                                                                                                    | There is no input signal.  Please confirm the signal input connection, and the status of the signal source.                                                                                                    |  |
| Vaiting for connection  Vaiting for connection <simple access="" point=""> SSID : SimpleAccessPoint    IP ADDRES  <sid 1="" 10.="" 168.="" 192.="" 28n1-1111-2pm5="" :="" <sid="" <sissours="" n820-0114-sbcj="" name="" projector="" wred=""> Projector_Name</sid></simple> | Projector is waiting for an image file. Check the hardware connection, settings on the projector and network-related settings. The computer-Projector network connection might be disconnected. Please re-connect using "Connect button" of the "LiveViewer". |  |

(continued on next page)

# Related messages (continued)

| Message                                                                                                    | Description                                                                                                    |  |  |  |
|----------------------------------------------------------------------------------------------------|----------------------------------------------------------------------------------------------------|--|--|--|
| COMPUTER IN 1 SYNC IS OUT OF RANGE 123kHz 123Hz                                                                                                    | The horizontal or vertical frequency of the input signal is not within the specified range.  Please confirm the specs for your projector or the signal source specs.                                                                                                    |  |  |  |
| COMPUTER IN 1 INVALID SCAN FREQ.                                                                                                    | An improper signal is input.  Please confirm the specs for your projector or the signal source specs.                                                                                                    |  |  |  |
| COMPUTER IN 2 is set as MONITOR OUT.<br>Change the COMPUTER IN 2 setting to<br>AUTO or SYNC ON G OFF.                                                                 | The COMPUTER IN2/MONITOR OUT port is selected as the picture input source even though MONITOR OUT is selected for COMPUTER IN2(\(\Quid 54\)).  Select AUTO or SYNC ON G OFF in the dialog to project the picture input to the COMPUTER IN2/MONITOR OUT port. In this case, you cannot use the MONITOR OUT function. Otherwise select other port for picture input. |  |  |  |
| CHECK THE AIR FLOW                                                                                                    | The internal temperature is rising. Please turn the power off, and allow the projector to cool down at least 20 minutes. After having confirmed the following items, please turn the power ON again.  • Is there blockage of the air passage aperture?  • Is the air filter dirty?  • Does the peripheral temperature exceed 40°C?                                 |  |  |  |
| REMINDER  10000 HRS PASSED AFTER THE LAST FILTER CHECK.  FILTER MAINTENANCE IS ESSENTIAL. TO REMOVE WARNING MESSAGE, RESET FILTER TIME.  SEE MANUAL FOR FURTHER INFO. | A note of precaution when cleaning the air filter. Please immediately turn the power off, and clean or change the air filter referring to the "Cleaning and replacing the air filter" section of this manual. After you have cleaned or changed the air filter, please be sure to reset the filter time (\$\subset\$59, 94\$).                                     |  |  |  |
| NOT AVAILABLE                                                                                                    | The button operation is not available.                                                                                                    |  |  |  |

## **Regarding the indicator lamps**

When operation of the **POWER/STATUS1** and **STATUS2** indicators differs from usual, check and cope with it according to the following table.

| POWER/STATUS1 indicator                    | STATUS2 indicator                                | Description                                                                                                    |
|--------------------------------------------|--------------------------------------------------|----------------------------------------------------------------------------------------------------|
| Lighting<br>In <b>Orange</b>               | Turned <b>off</b>                                | The projector is in a standby state. Please refer to the section "Power on/off".                                                                                                    |
| Blinking<br>In <b>Green</b>                | Turned <b>off</b>                                | The projector is warming up. Please wait.                                                                                                    |
| Lighting<br>In <b>Green</b>                | Turned <b>off</b>                                | The projector is in an on state. Ordinary operations may be performed.                                                                                                    |
| Blinking<br>In <b>Orange</b>               | Turned <b>off</b>                                | The projector is cooling down. Please wait.                                                                                                    |
| Blinking<br>In <mark>Red</mark><br>3 times | Blinking Blinking<br>In <b>Red</b> In <b>Red</b> | The light source does not light. There is a possibility that interior portion has become heated, or that the power supply is unstable. Please turn the power off, and allow the projector to cool down at least 20 minutes. After the projector has sufficiently cooled down, please make confirmation of the following items, and then turn the power on again.  • Is there blockage of the air passage aperture?  • Is the air filter dirty?  • Does the peripheral temperature exceed 40°C? |

(continued on next page)

# Regarding the indicator lamps (continued)

| F | POWER/STATUS1 indicator                    | STATUS2 indicator                              | Description                                                                                                    |
|---|--------------------------------------------|------------------------------------------------|----------------------------------------------------------------------------------------------------|
|   | Blinking<br>In <mark>Red</mark><br>7 times | Blinking<br>In <mark>Red</mark><br>1 ~ 7 times | The cooling fan is not operating. Please turn the power off, and allow the projector to cool down at least 20 minutes. After the projector has sufficiently cooled down, please make confirmation that no foreign matter has become caught in the fan, etc., and then turn the power on again.  If the same indication is displayed after the remedy, please contact your dealer or service company. |
|   | Blinking<br>In <mark>Red</mark><br>2 times | Turned<br><b>off</b>                           | The internal temperature is rising. Please turn the power off, and allow the projector to cool down at least 20 minutes. After having confirmed the following items, please turn the power on again. Is there blockage of the air passage aperture? Is the air filter dirty? Does the peripheral temperature exceed 40°C?                                                                            |
|   | Blinking<br>In <mark>Red</mark><br>1 time  | Turned<br><b>off</b>                           | It is time to clean the air filter.  Please immediately turn the power off, and clean or change the air filter referring to the section "Cleaning and replacing the air filter". After cleaning or changing the air filter, please be sure to reset the filter time.  After the remedy, turn the power on.                                                                                           |

(continued on next page)

# Regarding the indicator lamps (continued)

| POWER/STATUS1 indicator                                                       | STATUS2 indicator                         | Description                                                                                                    |  |  |
|-------------------------------------------------------------------------------|-------------------------------------------|----------------------------------------------------------------------------------------------------|--|--|
| Blinking<br>In <mark>Red</mark><br>9 times                                    | Blinking<br>In <b>Red</b><br>1 ~ 4 times  | There is a possibility that the interior portion has become overcooled.  Please use the unit within the usage temperature parameters (0°C to 40°C).  After the treatment, turn the power on.                                             |  |  |
| Blinking<br>In <mark>Red</mark><br>9 times                                    | Blinking In Red $5 \sim 7 \text{ times}$  | The illuminance system is operating in degraded mode.  The image color may not be projected correctly.                                                                                                    |  |  |
| Normally lighting in Orange. Blinking In Green 2 times for approx. 3 seconds. | Turned<br><b>off</b>                      | STANDBY MODE is set to QUICK START. Refer to STANDBY MODE. (461)                                                                                                    |  |  |
| Blinking In Green for approx. 3 seconds.                                      | Turned <b>off</b>                         | At least 1 "Power ON" schedule is saved to the projector. Please refer to Schedule Settings section of User's Manual - Network Guide.                                                                                                    |  |  |
| Lighting<br>In Green                                                          | Blinking<br>In <mark>Red</mark><br>1 time | The projector received the remote control signal when ALL is selected for REMOTE CONTROL in KEY LOCK. CONTROL PANEL was operated when ALL is selected for CONTROL PANEL in KEY LOCK.                                                     |  |  |
| Lighting<br>In Orange                                                         | Blinking<br>In <mark>Red</mark><br>1 time | PIN LOCK or TRANSITION DETECTOR function is active.  Please see SECURITY menu > PIN LOCK or TRANSITION DETECTOR(\$\infty\$88, 89).  If the same indication is displayed after the remedy, please contact your dealer or service company. |  |  |
| Normally lighting in Green.  Blinking 1 time for approx. 3 seconds.           | Turned<br><b>off</b>                      | Blank(black) or AV Mute(black) is on. Press any button on the remote control or on the control panel to disable Blank or AV Mute.                                                                                                    |  |  |

(continued on next page)

### Regarding the indicator lamps (continued)

| POWER/STATUS1 indicator                    | STATUS2 indicator                              | Description                                                                                                    |
|--------------------------------------------|------------------------------------------------|----------------------------------------------------------------------------------------------------|
| Blinking<br>In <mark>Red</mark><br>2 times | Blinking<br>In <mark>Red</mark><br>1 ~ 4 times | The interior portion has become heated. Turn the power off, and allow the projector to cool down at least 20 minutes. After the projector has sufficiently cooled down, confirm the following items, and then turn the power on again.  • Is there blockage of the air passage aperture?  • Is the air filter dirty?  • Does the peripheral temperature exceed 40°C?  • Is the setting for ALTITUDE appropriate?  • Is the exhaust air (hot/cold) from peripheral equipment blowing against the ventilation opening of projector?  For details on ALTITUDE, refer to ALTITUDE of SERVICE in the OPTION menu. If the projector is used with a wrong setting, it may cause damage to the projector itself or the parts inside. |
| ( )ther than those above                   |                                                | Other error has occurred. Contact your dealer or service company.                                                                                                    |

**NOTE** • When the interior portion has become overheated, for safety purposes, the projector is automatically shut down, and the indicator lamps may also be turned off. In such a case, disconnect the power cord, and wait at least 20 minutes. After the projector has sufficiently cooled down, turn the power on again.

### Resetting all settings

When it is hard to correct some wrong settings, the FACTORY RESET function of SERVICE item in OPTION menu (\$\subset\$84\$) can reset all settings (except settings such as STANDBY MODE, AUTO BLANK, LANGUAGE, LIGHT SOURCE TIME, FILTER TIME, FILTER MESSAGE, SECURITY, SCHEDULE, COMMUNICATION and NETWORK) to the factory default.

## Phenomena that may be easy to be mistaken for machine defects

About the phenomenon confused with a machine defect, check and cope with it according to the following table.

| Phenomenon                                                     | Cases not involving a machine defect                                                                                                    |         |
|----------------------------------------------------------------|----------------------------------------------------------------------------------------------------|---------|
|                                                                | The electrical power cord is not plugged in. Correctly connect the power cord.                                                                                                    |         |
| Power does not come on.                                        | The main power source has been interrupted during operation such as by a power outage (blackout), etc. Please disconnect the power plug from the power outlet, and allow the projector to cool down at least 20 minutes, then turn the power on again. | 17, 22  |
| Operations<br>other than<br>power on/off are<br>not available. | OSD MESSAGE is set to INHIBIT.  Press the OSD MSG button on the remote control for more than 3 seconds to display the OSD MESSAGE dialog, then change the setting.                                                                                     | 26      |
|                                                                | The signal cables are not correctly connected. Connect the connection cables correctly.                                                                                                    | 10 ~ 15 |
|                                                                | Signal source does not correctly work. Set up the signal source device correctly by referring to the manual of the source device.                                                                                                    | -       |
| Neither sounds nor pictures are output.                        | The input changeover settings are mismatched. Select the input signal, and correct the settings.                                                                                                    | 25      |
| ouput.                                                         | The BLANK function for pictures and the MUTE function for sounds are working.  AV MUTE may be active.  Refer to the item "Sound does not come out" and "No pictures are displayed" on the next page to turn off the MUTE and BLANK functions.          | 24, 35  |

(continued on next page)

| Phenomenon               | Cases not involving a machine defect                                                                                                   | Reference page |
|--------------------------|----------------------------------------------------------------------------------------------------|----------------|
| Sound does not come out. | The signal cables are not correctly connected.  Connect the audio cables correctly.                                                    | 10 ~ 15        |
|                          | The MUTE function is working. Restore the sound pressing the VOLUME +/- button on the remote control.                                  | 24             |
|                          | The volume is adjusted to an extremely low level.  Adjust the volume to a higher level using the menu function or the remote control.  | 24, 64         |
|                          | The AUDIO SOURCE/SPEAKER setting is not correct. Set the AUDIO SOURCE/SPEAKER in AUDIO menu correctly.                                 | 64             |
|                          | The Sound checkbox is unchecked.  If you have selected LAN, put a check mark on the Sound checkbox in the Option menu of "LiveViewer". | _              |

(continued on next page)

| Phenomenon                           | Cases not involving a machine defect                                                                                                    | Reference page |
|--------------------------------------|----------------------------------------------------------------------------------------------------|----------------|
| No pictures are<br>displayed.        | The signal cables are not correctly connected. Connect the connection cables correctly.                                                                                                    | 10 ~ 15        |
|                                      | The brightness is adjusted to an extremely low level. Adjust BRIGHTNESS to a higher level using the menu function.                                                                                                    | 45             |
|                                      | The computer cannot detect the projector as a plug-<br>and-play monitor.  Make sure that the computer can detect a plug-and-play<br>monitor using another plug-and-play monitor.                                                                                                    | 10             |
|                                      | The BLANK screen is displayed.  Press the BLANK button on the remote control.                                                                                                    | 35             |
|                                      | COMPUTER IN2 is set to MONITOR OUT. Set COMPUTER IN2 to AUTO or SYNC ON G OFF.                                                                                                    | 54             |
| The remote control is not operating. | The projector is not receiving a signal from the remote control. (frequency)  See "REMOTE FREQ." under the SERVICE item in the OPTION menu and Changing the frequency of remote control signal. Set either of the following settings.  1. Set 1. NORMAL to ON and 2. HIGH to OFF. On the remote control, set the signal frequency mode to NORMAL.  2. Set 2. HIGH to ON and 1. NORMAL to OFF. On the remote control, set the signal frequency mode to HIGH. | 21, 81         |

(continued on next page)

| Phenomenon                                                 | Cases not involving a machine defect                                                                                                    | Reference page |
|------------------------------------------------------------|----------------------------------------------------------------------------------------------------|----------------|
| Video screen display freezes.                              | The FREEZE function is working. Press the FREEZE button to restore the screen to normal.                                                                                                    | 35             |
| Colors have a faded-out appearance, or Color tone is poor. | Color settings are not correctly adjusted.  Perform picture adjustments by changing the COLOR TEMP, COLOR, TINT and/or COLOR SPACE settings, using the menu functions.                              | 45, 47,<br>52  |
|                                                            | COLOR SPACE setting is not suitable. Change the COLOR SPACE setting to AUTO, RGB, SMPTE240, REC709 or REC601.                                                                                       | 52             |
| Pictures appear<br>dark.                                   | The brightness and/or contrast are adjusted to an extremely low level.  Adjust BRIGHTNESS and/or CONTRAST settings to a higher level using the menu function.                                       | 45             |
|                                                            | The projector is operating in LONG LIFE mode or WHISPER mode. Set LIGHT OUTPUT in the LIGHT & FILTER menu to NORMAL(100).                                                                           | 59             |
|                                                            | The light source is approaching the end of its product lifetime.  Contact your local dealer.                                                                                                    | _              |
|                                                            | When the internal temperature is high (even if the ambient temperature is lower than 35°C), the brightness of light source might be reduced automatically.  Please clean or replace the air filter. | 93             |
|                                                            | When the vertical frequency of the input signal is low, light may become dark to reduce flicker.  In that case, set FLICKER REDUCTION to OFF or input vertical frequency of more than 60Hz.         | 44, 78         |
| Pictures appear blurry.                                    | Either the focus and/or horizontal phase settings are not properly adjusted.  Adjust the focus using the FOCUS ring, and/or H PHASE using the menu function.                                        | 28, 50         |
|                                                            | The lens is dirty or misty. Clean the lens referring to the section Caring for the lens.                                                                                                    | 96             |

(continued on next page)

| Phenomenon                                                                                       | Cases not involving a machine defect                                                                                                    | Reference page |
|--------------------------------------------------------------------------------------------------|----------------------------------------------------------------------------------------------------|----------------|
| Some kind<br>of image<br>degradation<br>such as<br>flickering or<br>stripes appear<br>on screen. | The OVER SCAN ratio is too big. Adjust OVER SCAN in the IMAGE menu smaller.                                                                                 | 49             |
|                                                                                                  | Excessive VIDEO NR. Change the setting of VIDEO NR in the INPUT menu.                                                                                       | 52             |
|                                                                                                  | The FRAME LOCK function cannot work on the current input signal. Set FRAME LOCK in the INPUT menu to OFF.                                                   | 54             |
| The sound or image is unstable or is output intermittently.                                      | When LAN port is selected, some ports of the output may be missing due to signal processing delay.  Change the signal or use another port.                  | 25, 64         |
| RS-232C does<br>not work.                                                                        | The SAVING/NETWORK (WOL) function is working. Select NORMAL or QUICK START for STANDBY MODE item in the SETUP menu.                                         | 61             |
|                                                                                                  | The COMMUNICATION TYPE for the CONTROL port is set to NETWORK BRIDGE.  Select OFF for COMMUNICATION TYPE item in the OPTION - SERVICE - COMMUNICATION menu. | 82             |
| Network does not work.                                                                           | The SAVING/NETWORK (WOL) function is working. Select NORMAL or QUICK START for STANDBY MODE item in the SETUP menu.                                         | 61             |
|                                                                                                  | The same network address is set for both wireless and wired LAN.  Change the network address setting for wireless or wired LAN.                             | -              |

(continued on next page)

| Phenomenon                                                                                                    | Cases not involving a machine defect                                                                                    | Reference page |
|----------------------------------------------------------------------------------------------------|----------------------------------------------------------------------------------------------------|----------------|
| The IR and RS-232C does not work on HDBaseT connection.                                                              | The SAVING or NETWORK (WOL) function is working. Select NORMAL or QUICK START for STANDBY MODE item in the SETUP menu.  | 61             |
| HDBaseT<br>connection<br>does not work.                                                                              | The SAVING or NETWORK (WOL) function is working. Select NORMAL or QUICK START for STANDBY MODE item in the SETUP menu.  | 61             |
|                                                                                                    | The connected equipment may not be supported by HDBaseT. Refer to User's manual (detailed) for connection.              | 13             |
| IR and LAN<br>does not work<br>via HDBaseT.                                                                          | Check if the IR setting is OFF under HDBaseT.  EASY MENU > ADVANCED MENU > OPTION > SERVICE > REMOTE RECEIV.            | 80             |
|                                                                                                    | Check if the LAN setting is HDBaseT.  EASY MENU > ADVANCED MENU > OPTION  > SERVICE > CONTROL TERMINAL > WIRED  NETWORK | 83             |
| LAN does not<br>work, if LAN is<br>connected to<br>the projector<br>while having<br>an input signal<br>from HDBaseT. | Check if the LAN setting is HDBaseT.  EASY MENU > ADVANCED MENU > OPTION > SERVICE > CONTROL TERMINAL > WIRED NETWORK   | 83             |
|                                                                                                    | This projector is compatible with 100BASE-T only. Check the specification of the connected equipment.                   | _              |
|                                                                                                    | If the LAN cable is connected with the hub, try to change the connected port at the hub.                                | _              |
|                                                                                                    | If the LAN cable is connected directly to the computer, try to connect to other computer.                               | _              |

(continued on next page)

| Phenomenon                                      | Cases not involving a machine defect                                                                                                    | Reference page |
|-------------------------------------------------|----------------------------------------------------------------------------------------------------|----------------|
| No image is<br>displayed via<br>HDBaseT.        | Check the LAN cable if it is CAT5e certified or higher.                                                                                               | _              |
|                                                 | Try to change the LAN cable.                                                                                                    | _              |
|                                                 | If the LAN cable is connected with more than three extension connectors, the transmission of 100 meters may fail.                                     | ı              |
|                                                 | Check if the extension connector is compatible with CAT5e. All LAN cable and extension connector connected with HDBaseT port must be CAT5e certified. | 1              |
| NETWORK<br>BRIDGE<br>function does<br>not work. | The NETWORK BRIDGE function is turned off. Select NETWORK BRIDGE for COMMUNICATION TYPE item in the OPTION - SERVICE - COMMUNICATION menu.            | 82             |

(continued on next page)

| Phenomenon                                                                                                    | Cases not involving a machine defect                                                                                                    | Reference page |
|----------------------------------------------------------------------------------------------------|----------------------------------------------------------------------------------------------------|----------------|
| Schedule function does not work.                                                                                                    | The SAVING/NETWORK (WOL) function is working. Select NORMAL or QUICK START for STANDBY MODE item in the SETUP menu.                                                                                                    | 61             |
|                                                                                                    | The internal clock has been reset.  When you do not install the battery, once you turn off the projector in the SAVING/NETWORK (WOL) mode or the AC power, the current date and time setting is reset. Check the DATE AND TIME setting in OPTION-SCHEDULE.                                                                                                    | _              |
| When the projector is connected to wired LAN, it powers off and on as described below. Powers off   POWER/STATUS1 indicator blinks in orange a few times  Goes into standby mode | Disconnect the LAN cable and check that the projector is working properly.  If this phenomenon occurs after connecting to the network, there may be a loop between two Ethernet switching hubs within the network, as explained below.  - There are two or more Ethernet switching hubs in a network.  - Two of the hubs are doubly connected by LAN cables.  - This double connection forms a loop between the two hubs. Such a loop may have an adverse effect on the projector as well as the other network devices.  Check the network connection and remove the loop by disconnecting the LAN cables such that there is only one connecting cable between two hubs. |                |

**NOTE** • Although bright spots or dark spots may appear on the screen, this is a unique characteristic of liquid crystal displays, and it does not constitute or imply a machine defect.

### **Specifications**

Please see the **Specifications** in the **User's Manual (concise)** which is a book.

#### **End User License Agreement for the Product Software**

- Software in the projector consists of the plural number of independent software modules and there exist our copyright and/or third party copyrights for each of such software modules.
- Be sure to read "End User License Agreement for the Product Software" which is separated document.

#### Trademark acknowledgment

- VESA and DDC are trademarks of the Video Electronics Standard Association.
- HDMI<sup>™</sup>, the HDMI logo, and High-Definition Multimedia Interface are trademarks or registered trademarks of HDMI Licensing LLC in the United States and other countries.
- Blu-ray  $\mathsf{Disc}^\mathsf{TM}$  and  $\mathsf{Blu}\text{-ray}^\mathsf{TM}$  are trademarks of Blu-ray  $\mathsf{Disc}$  Association.
- DICOM® is the registered trademark of the National Electrical Manufacturers Association for its standards publications relating to digital communications of medical information.
- HDBaseT™ and the HDBaseT Alliance logo are trademarks of the HDBaseT Alliance.

All other trademarks are the properties of their respective owners.